# **Dell S2723HC Monitor** User's Guide

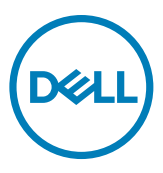

**Monitor Model: S2723HC Regulatory Model: S2723HCt**

- **NOTE: A NOTE indicates important information that helps you make better use of your monitor.**
- **CAUTION: A CAUTION indicates potential damage to hardware or loss of data if instructions are not followed.**
- **WARNING: A WARNING indicates a potential for property damage, personal injury, or death.**

**Copyright © 2022 Dell Inc. or its subsidiaries. All rights reserved.** Dell, EMC, and other trademarks are trademarks of Dell Inc. or its subsidiaries. Other trademarks may be trademarks of their respective owners.

 $2022 - 03$ 

Rev. A00

## **Contents**

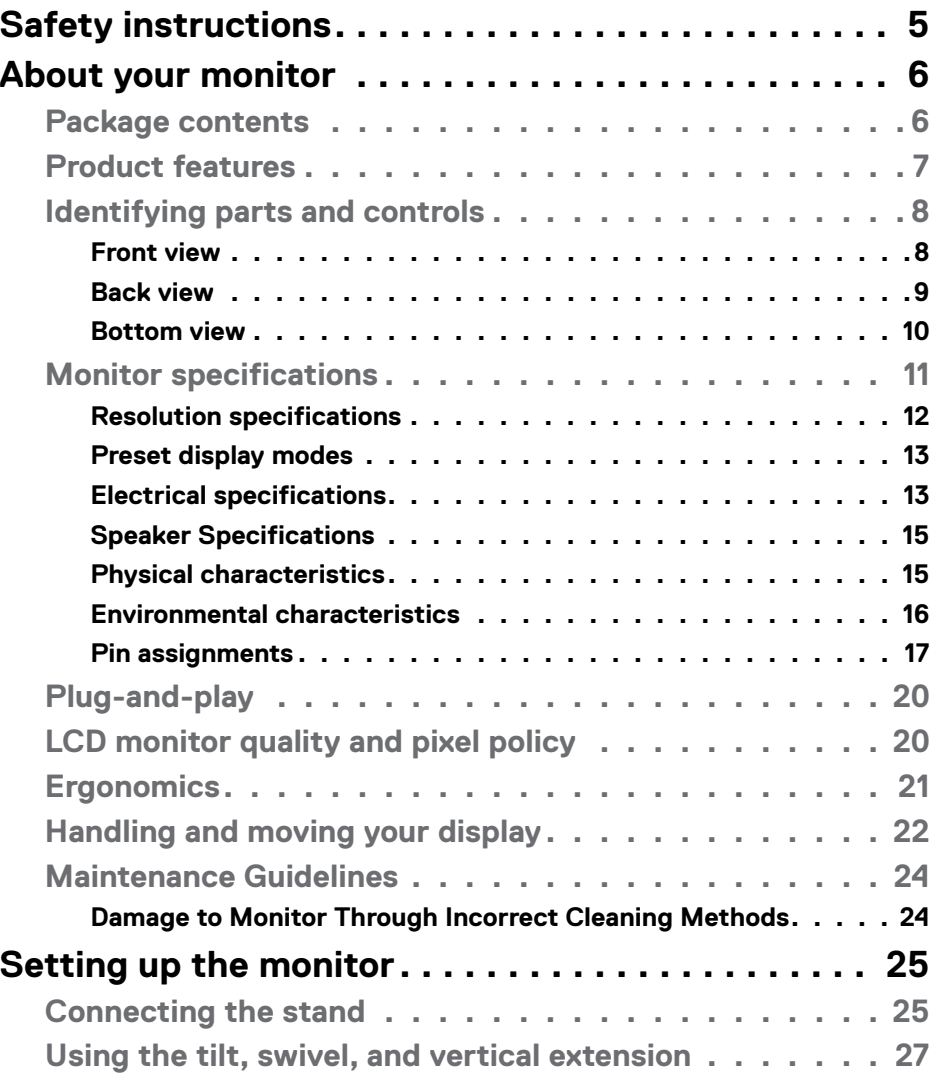

(dell

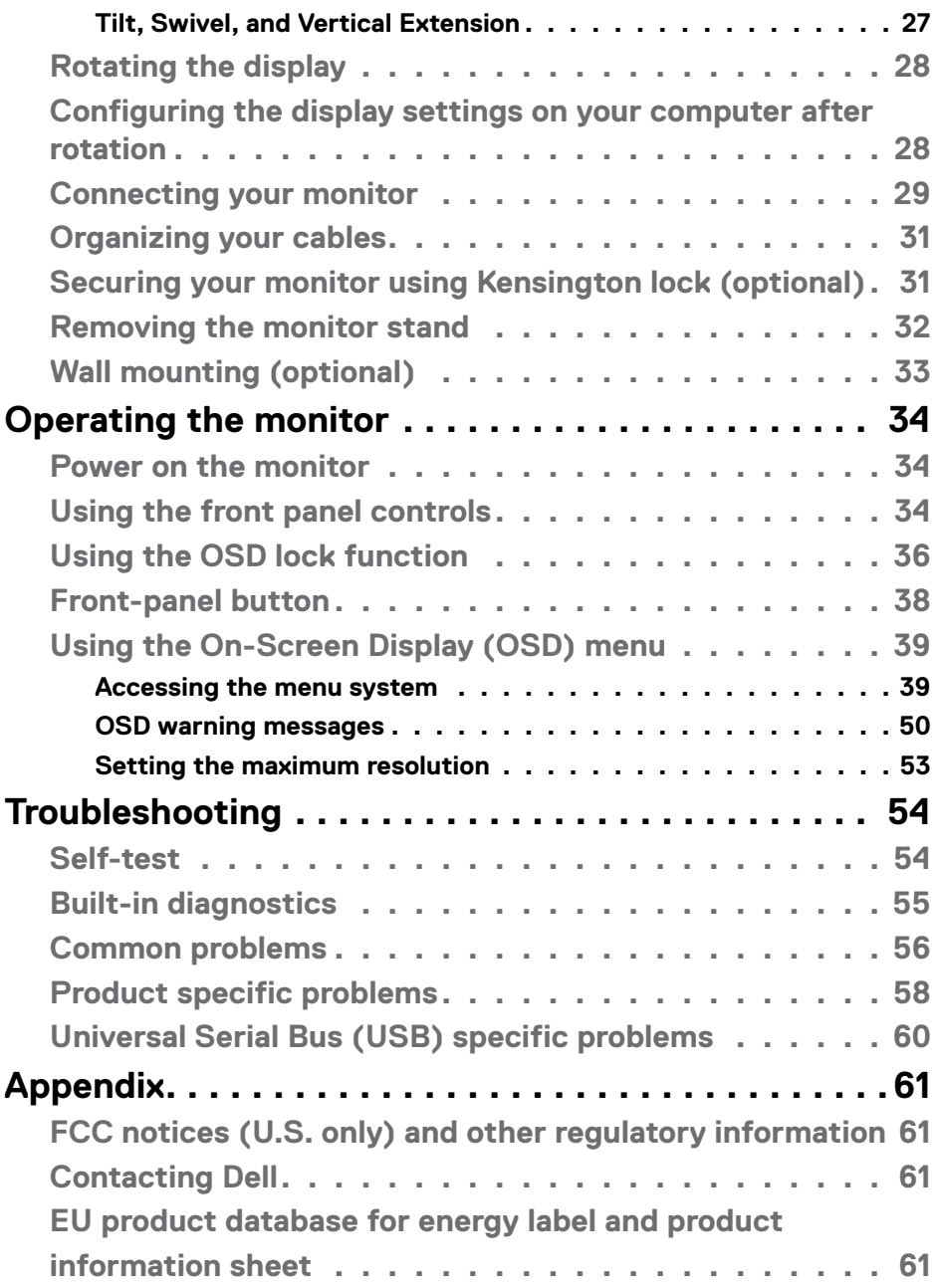

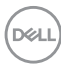

## <span id="page-4-1"></span><span id="page-4-0"></span>**Safety instructions**

- **CAUTION: Use of controls, adjustments, or procedures other than those specified in this documentation may result in exposure to shock, electrical hazards, and/or mechanical hazards.** 
	- $\cdot$  Place the monitor on a solid surface and handle it carefully. The screen is fragile and can be damaged if dropped or hit sharply.
	- Always be sure that your monitor is electrically rated to operate with the AC power available in your location.
	- Keep the monitor in room temperature. Excessive cold or hot conditions can have an adverse effect on the liquid crystal of the display.
	- Do not subject the monitor to severe vibration or high impact conditions. For example, do not place the monitor inside a car trunk.
	- Unplug the monitor when it is going to be left unused for an extended period of time.
	- To avoid electric shock, do not attempt to remove any cover or touch the inside of the monitor.

For information on safety instructions, see the Safety, Environmental, and Regulatory Information (SERI) document that is shipped with your monitor.

**DEL** 

## <span id="page-5-0"></span>**About your monitor**

## **Package contents**

Your monitor ships with the components shown below. Ensure that you have received all the components and see [Contacting Dell](#page-60-1) if anything is missing.

#### **NOTE: Some components may be optional and may not ship with your monitor. Some features may not be available in certain countries.**

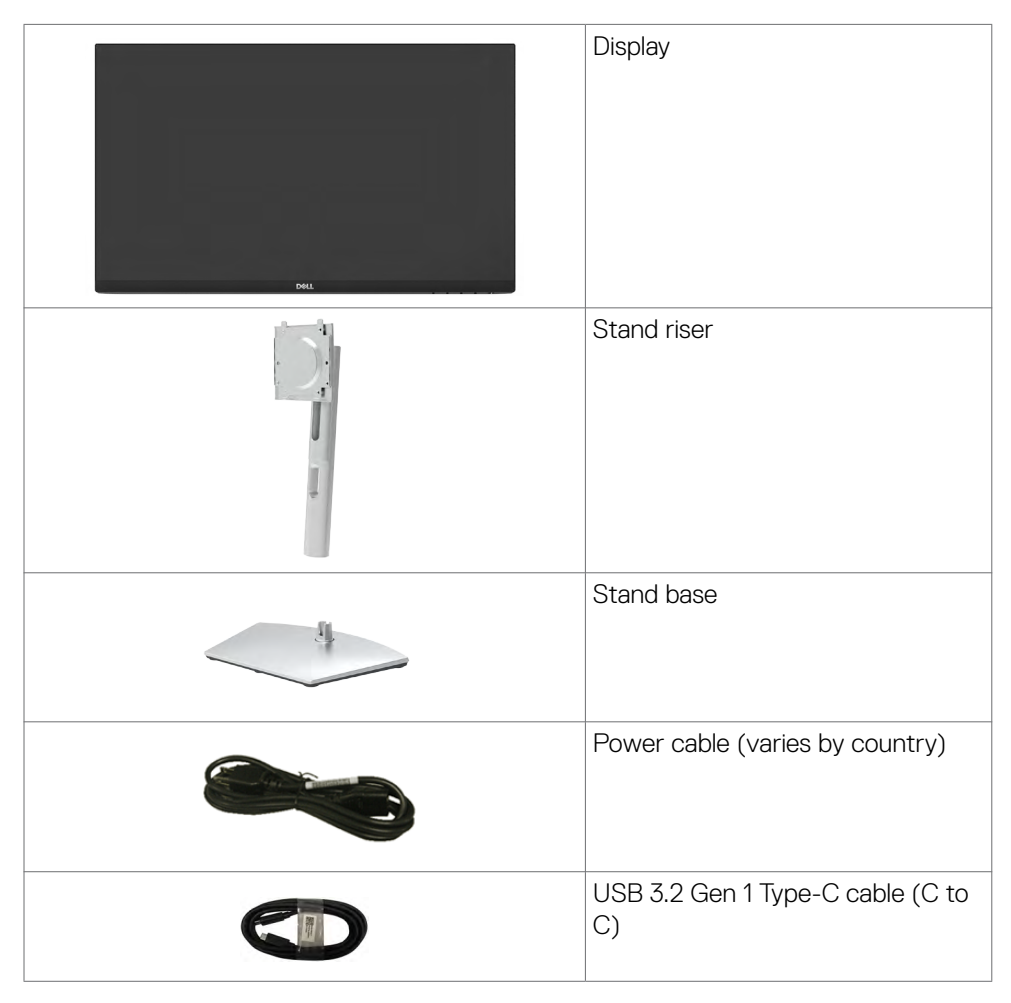

**D**&LI

<span id="page-6-0"></span>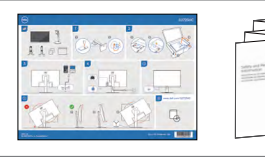

- Quick Start Guide
- Safety, Environmental, and Regulatory Information

## **Product features**

The **Dell S2723HC** monitor has an active matrix, Thin-Film Transistor (TFT), Liquid Crystal Display (LCD), and LED backlight. The monitor features include:

- $\cdot$  68.6 cm (27 in.) active area display (measured diagonally). 1920 x 1080 (16:9) resolution, plus full-screen support for lower resolutions.
- Speakers  $(2 \times 3 W)$ .
- Removable pedestal and Video Electronics Standards Association (VESA™) 100 mm mounting holes for flexible mounting solutions.
- Ultra-thin bezel minimizes the bezel gap in multi-monitor usage, enabling easier set up with an elegant viewing experience.
- Extensive digital connectivity with HDMI helps future-proof your monitor.
- Plug-and-play capability if supported by your computer.
- On-Screen Display (OSD) adjustments for ease of set-up and screen optimization.
- Supports AMD FreeSync™ technology. AMD Freesync™ certified range from 48 Hz - 75 Hz.
- Color gamut of 99% sRGB.
- Digital connectivity with USB Type-C and HDMI.
- Use a USB Type-C cable to provide power (up to 65 W) to compatible notebook while receiving video and data signal.
- Tilt, swivel, pivot and height adjustment capabilities.
- Power and OSD buttons lock.
- Security-lock slot.
- $\cdot$  < 0.3 W in off Mode.
- Optimize eye comfort with a flicker-free screen.
- Premium Panel Exchange for peace of mind.
- Optimize eye comfort with a flicker-free screen minimizes hazard blue light emission.
- The Monitor use Low Blue Light panel and compliance with TUV Rheinland (Hardware Solution) at factory reset/default setting model.

About your monitor **| 7**

**D**&LI

- <span id="page-7-0"></span>• Decreases the level of hazard blue light emitted from the screen to make viewing more comfortable for your eyes.
- The Monitor adopts Flicker-Free technology, which clears the eye visible flicker, brings comfort viewing experience and preventing users suffer from eye strain and fatigue.
- \* PC system that supports DPBS is in Dell website.
- **WARNING: The possible long-term effects of blue light emission from the monitor may cause damage to the eyes, including eye fatigue or digital eye strain.**

### **Identifying parts and controls**

#### **Front view**

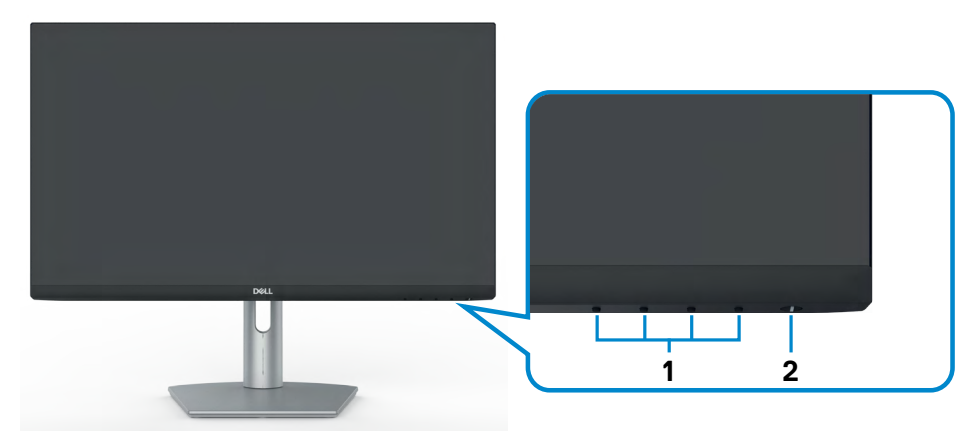

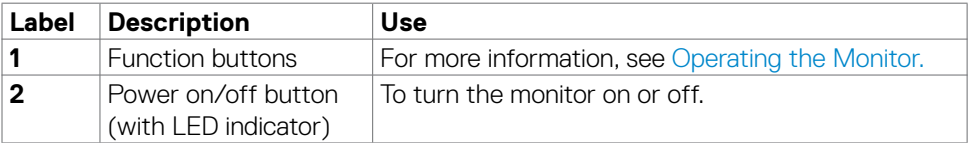

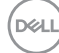

#### <span id="page-8-0"></span>**Back view**

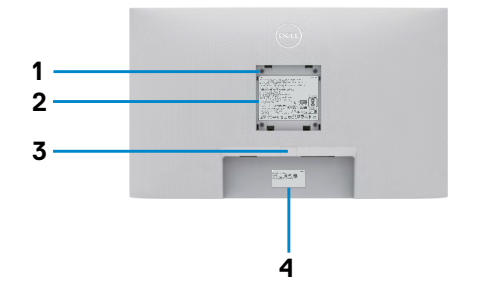

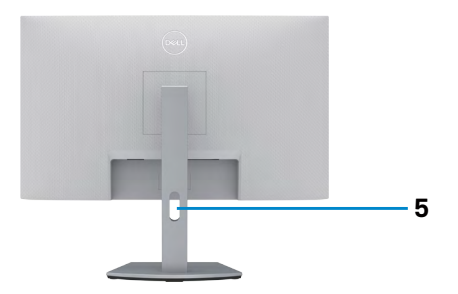

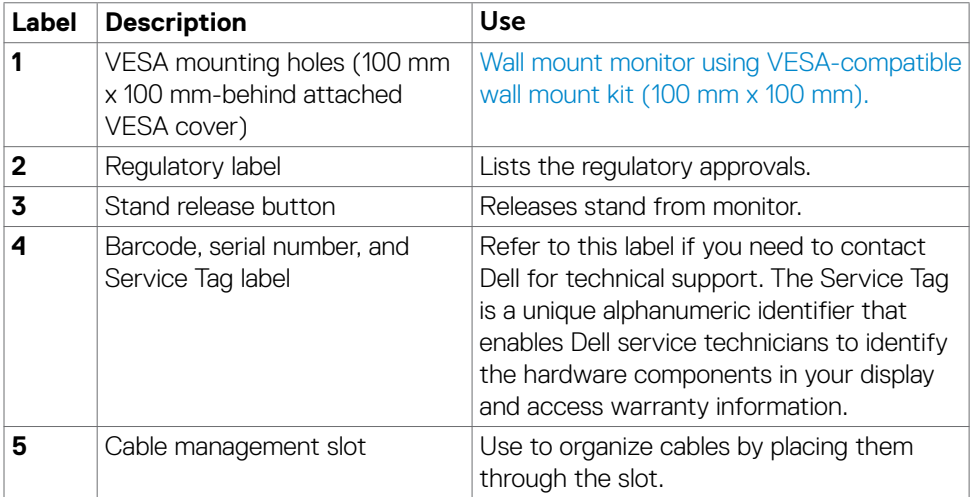

 $(\sim$ LL

#### <span id="page-9-0"></span>**Bottom view**

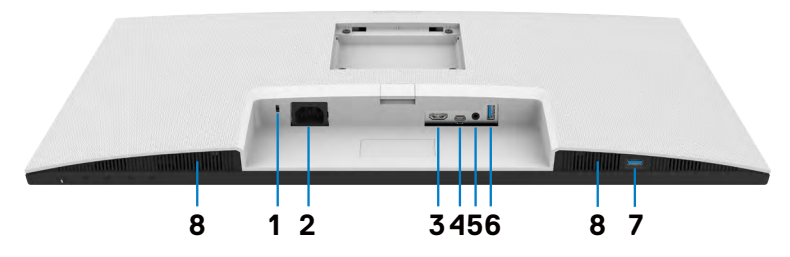

<span id="page-9-1"></span>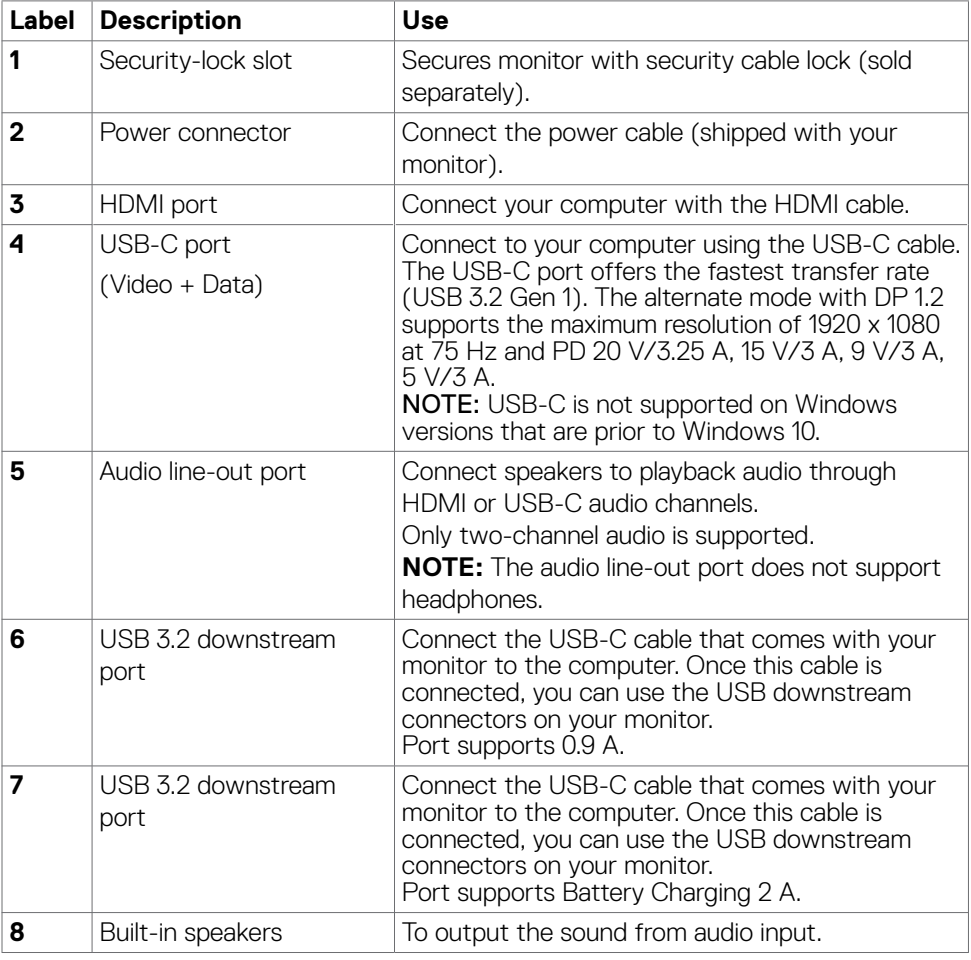

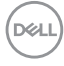

## <span id="page-10-0"></span>**Monitor specifications**

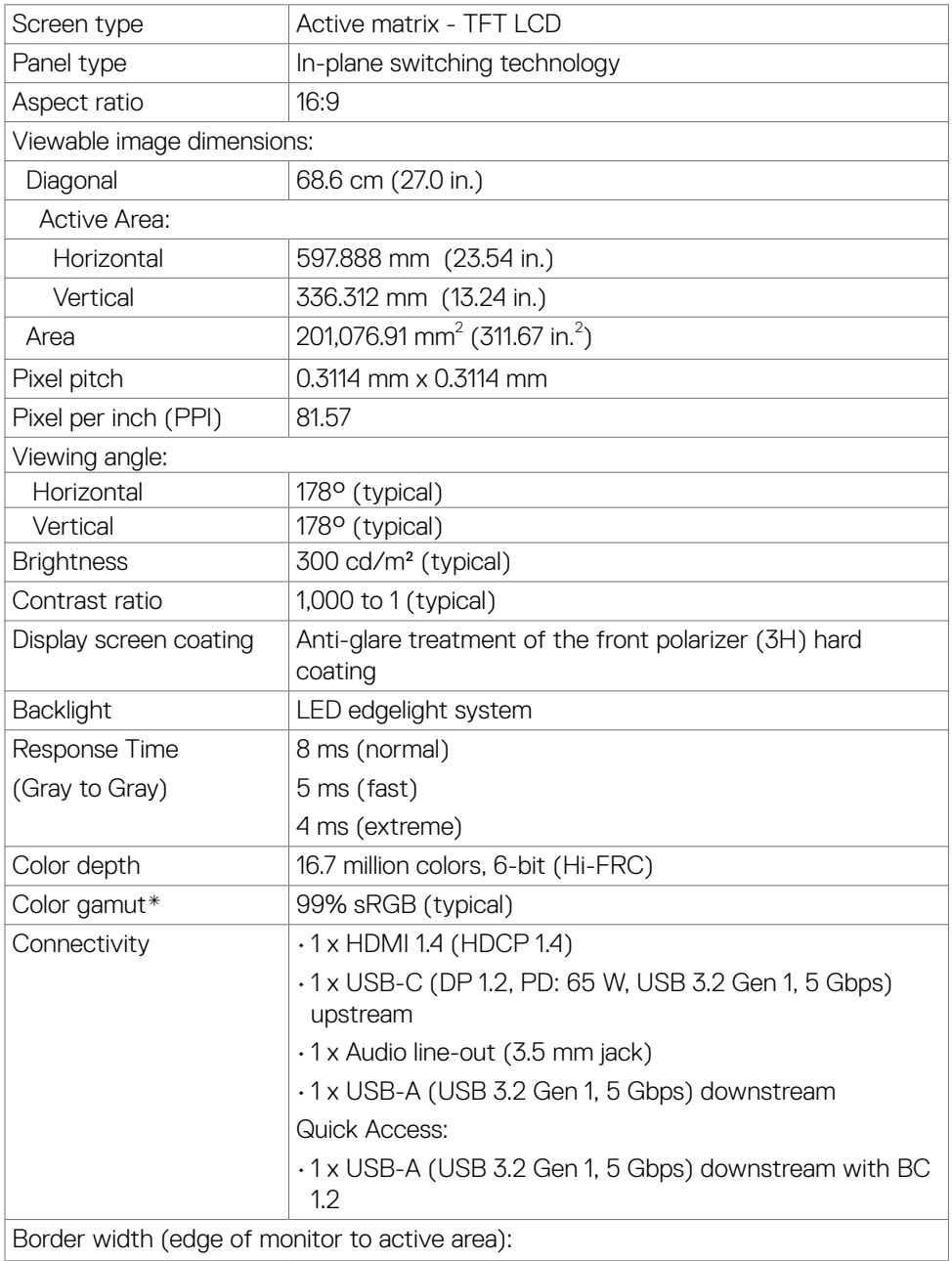

 $(\sim$ LL

<span id="page-11-0"></span>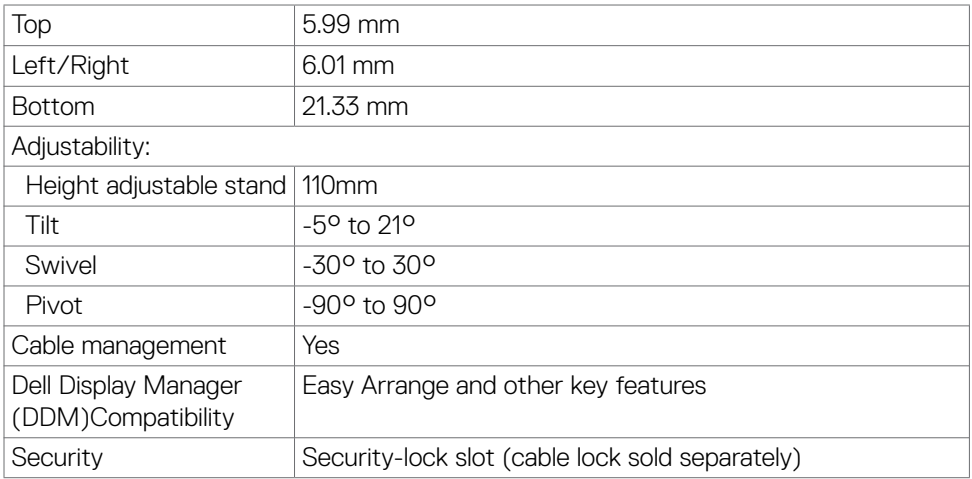

\*At panel native resolution only, under Custom Mode preset.

#### <span id="page-11-1"></span>**Resolution specifications**

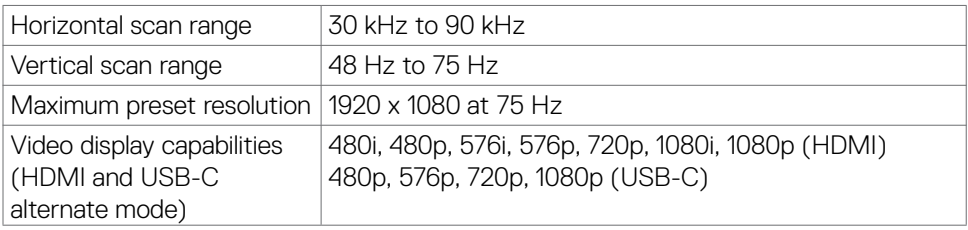

(dell

#### <span id="page-12-0"></span>**Preset display modes**

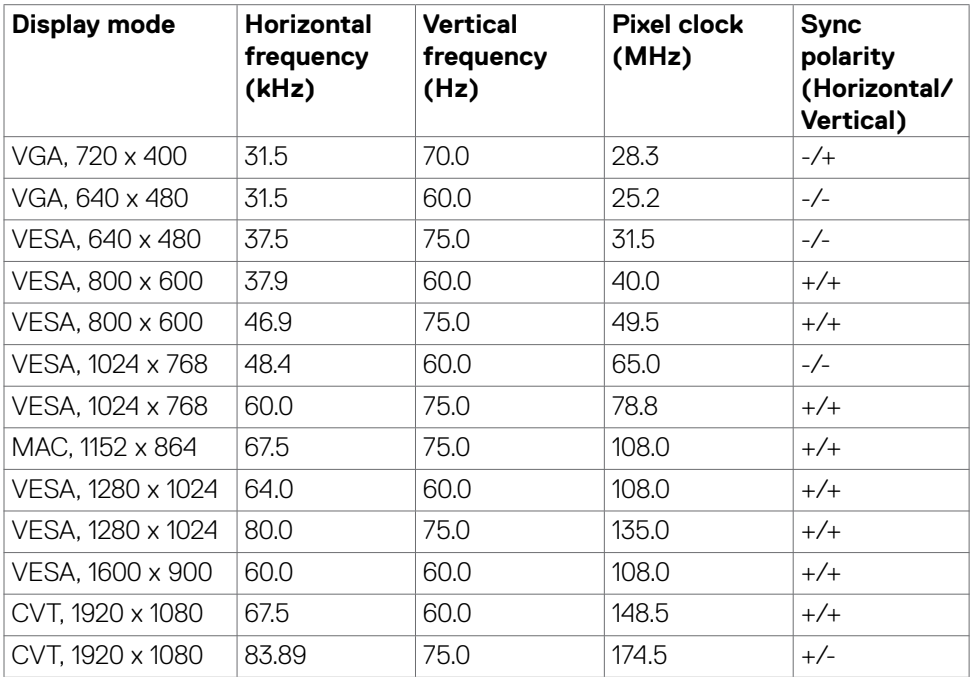

### **Electrical specifications**

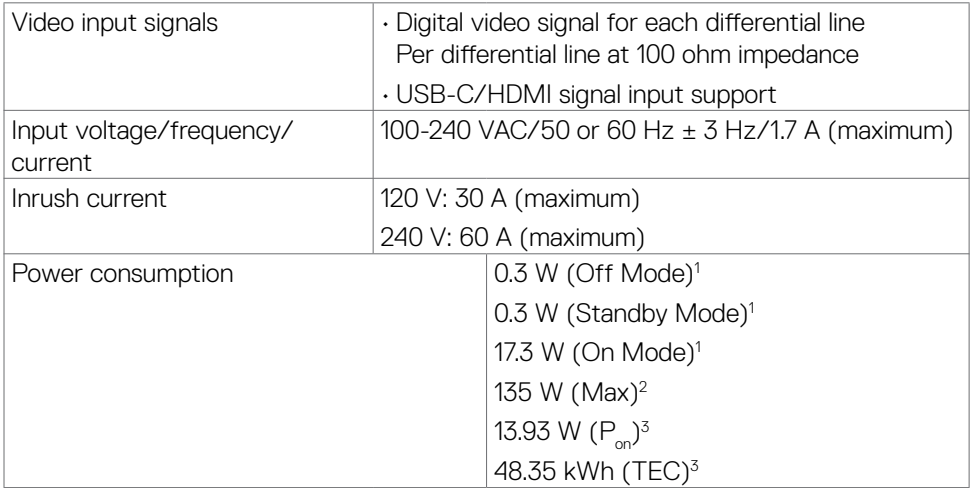

About your monitor **| 13**

 $(\sim$ LL

- **1** As defined in EU 2019/2021 and EU 2019/2013.
- **<sup>2</sup>** Max brightness and contrast setting.
- <sup>3</sup> P<sub>on</sub>: Power consumption of On Mode as defined in Energy Star 8.0 version.
- TEC: Total energy consumption in kWh as defined in Energy Star 8.0 version.

This document is informational only and reflects laboratory performance. Your product may perform differently, depending on the software, components and peripherals you ordered and shall have no obligation to update such information. Accordingly, the customer should not rely upon this information in making decisions about electrical tolerances or otherwise. No warranty as to accuracy or completeness is expressed or implied.

## **NOTE: This monitor is ENERGY STAR certified.**

This product qualifies for ENERGY STAR in the factory default settings, which can be restored by "Factory Reset" function in the OSD menu. Changing the factory default settings or enabling other features may increase power consumption that could exceed the ENERGY STAR specified limit.

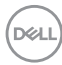

#### <span id="page-14-0"></span>**Speaker Specifications**

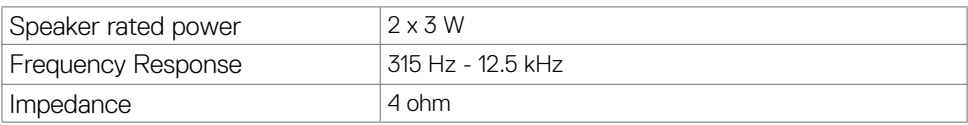

#### **Physical characteristics**

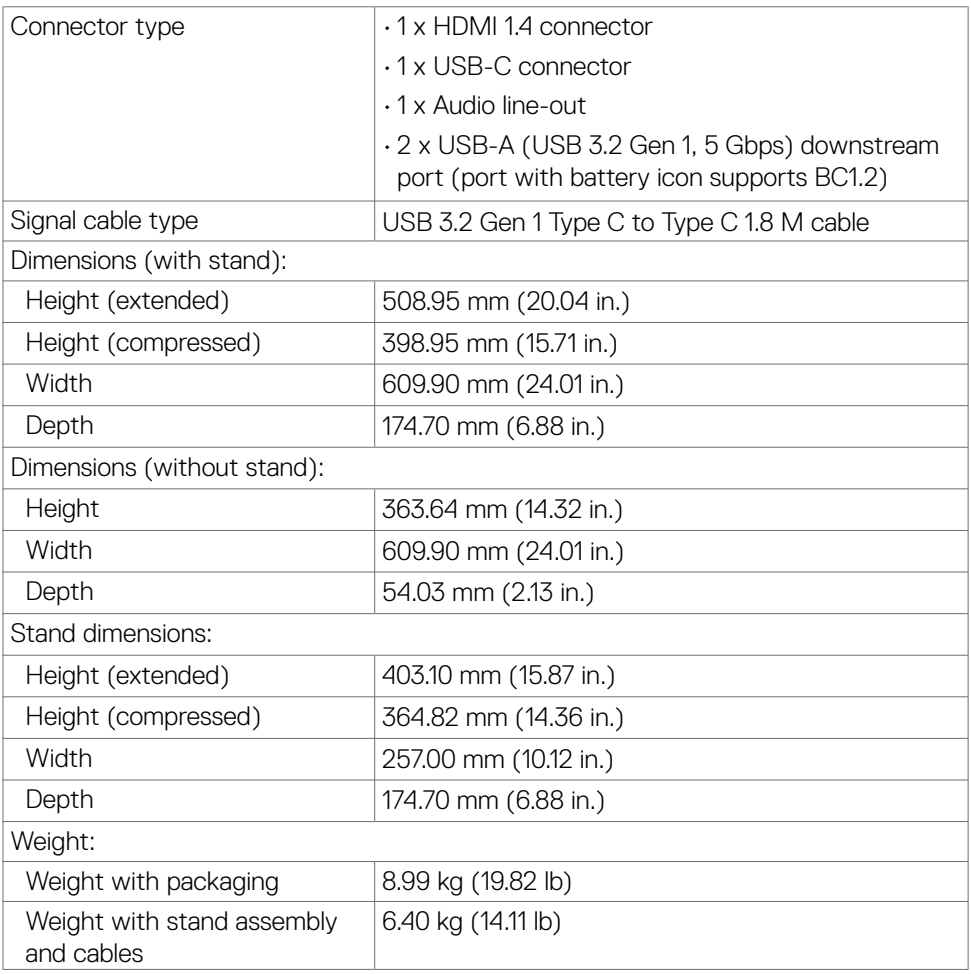

(dell

<span id="page-15-0"></span>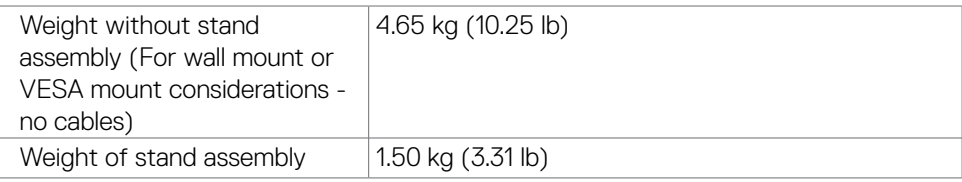

#### **Environmental characteristics**

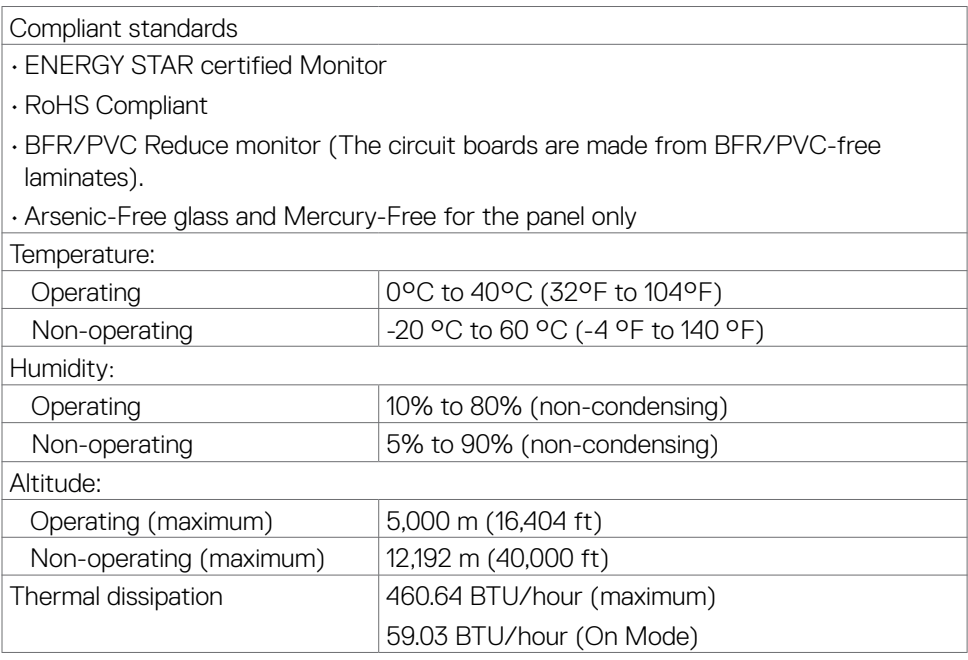

(dell

#### <span id="page-16-0"></span>**Pin assignments**

#### **HDMI port**

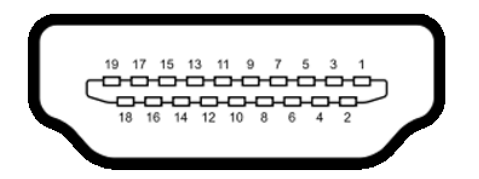

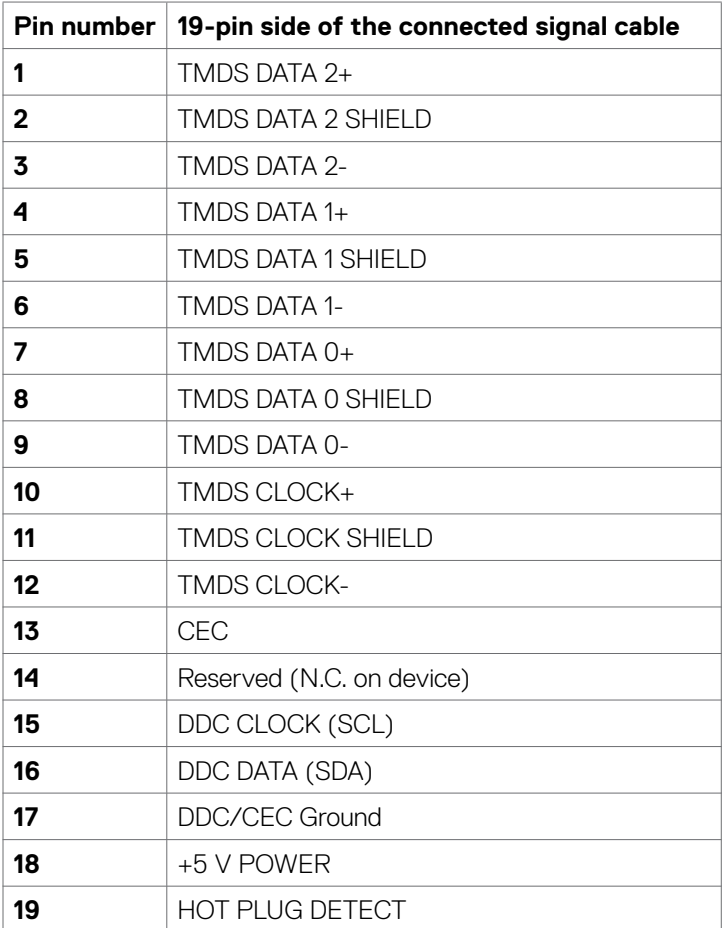

DELL

#### **USB-C port**

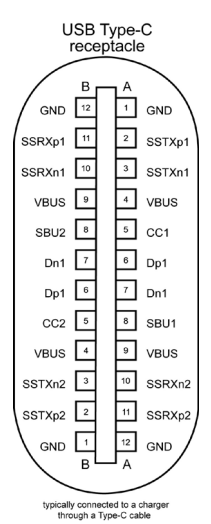

**Pin Signal Pin Signal** A1 GND B12 GND A2 SSTXp1 B11 SSRXp1 A3 SSTXn1 B10 SSRXn1 A4 VBUS B9 VBUS A5 | CC1 | B8 | SBU2 A6 Dp1 B7 Dn1 A7 Dn1 B6 Dp1 A8 SBU1 B5 CC2 A9 VBUS B4 VBUS A10 SSRXn2 B3 SSTXn2  $\begin{array}{|c|c|c|c|c|c|c|c|}\n\hline\n\text{A11} & \text{SSR}{\text{Xp2}} & \text{B2} & \text{SST}{\text{Xp2}}\n\hline\n\end{array}$ A12 GND B1 GND

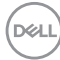

#### **Universal Serial Bus (USB)**

This section provides information about the USB ports available on your monitor.

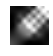

NOTE: Up to 2 A on USB downstream port (port with  $\overline{\textbf{ss-1}}$  battery icon) with BC 1.2 compliance devices; up to 0.9 A on the other 1 USB downstream ports.

Your computer has the following USB ports:

- 1 upstream at rear.
- 2 downstream 1 at bottom, 1 at rear.

NOTE: The monitor's USB ports work only when the monitor is on or when the monitor is on, in Standby Mode. When the monitor is on, in Standby Mode, if the USB cable (C to C or A to C), is plugged in, the USB ports can work normally. Otherwise, follow the OSD setting of Other USB Charging, if the setting is "On in Standby Mode" then USB work normally, otherwise USB is disabled. If you turn off the monitor and then turn it on, the attached peripherals may take a few seconds to resume normal functionality.

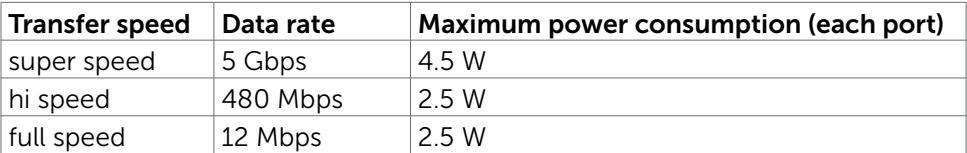

#### USB 3.2 Gen 1 (5 Gbps) downstream port (Bottom)

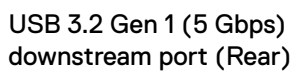

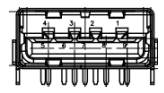

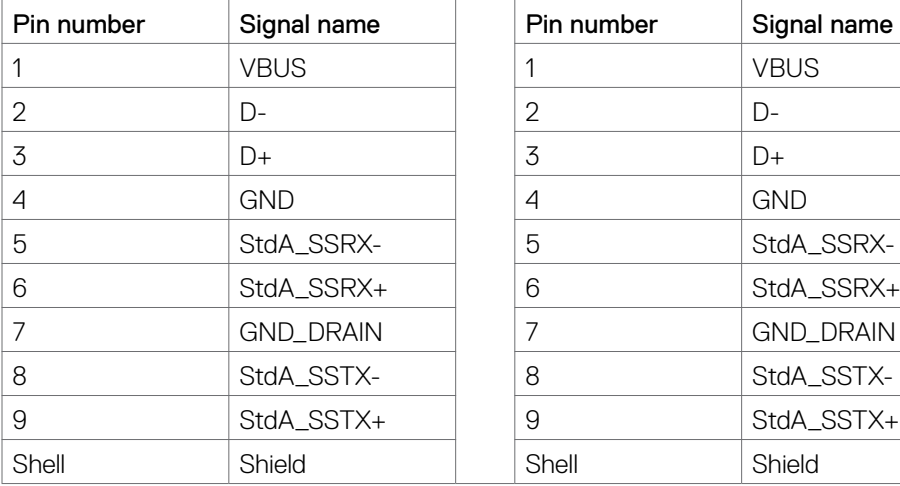

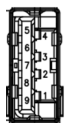

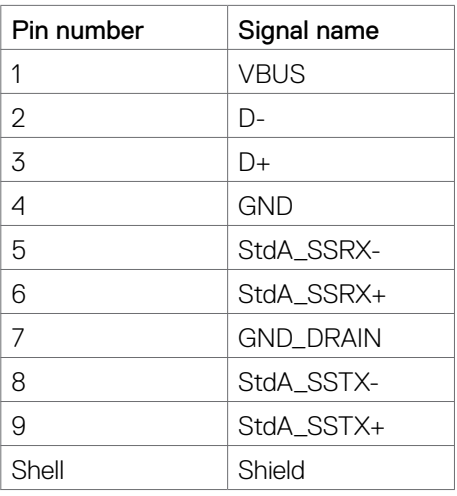

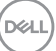

## <span id="page-19-0"></span>**Plug-and-play**

You can install the monitor in any Plug-and-Play-compatible system. The monitor automatically provides the computer with its extended display identification data (EDID) using display data channel (DDC) protocols so that the computer can configure itself and optimize the monitor settings. Most monitor installations are automatic; you can select different settings if desired. For more information about changing the monitor settings, see [Operating the monitor](#page-33-1).

## **LCD monitor quality and pixel policy**

During the LCD monitor manufacturing process, it is not uncommon for one or more pixels to become fixed in an unchanging state, which are hard to see and do not affect the display quality or usability. For more information about LCD Monitor Pixel Policy, see Dell support site at: https://www.dell.com/pixelquidelines.

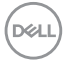

## <span id="page-20-0"></span>**Ergonomics**

#### **CAUTION: Improper or prolonged usage of keyboard may result in injury.**

 **CAUTION: Viewing the monitor screen for extended periods of time may result in eye strain.** 

For comfort and efficiency, observe the following guidelines when setting up and using your computer workstation:

- Position your computer so that the monitor and keyboard are directly in front of you as you work. Special shelves are commercially available to help you correctly position your keyboard.
- To reduce the risk of eye strain and neck/arm/back/shoulder pain from using the monitor for long periods of time, we suggest you to:
	- 1. Set the distance of the screen between 20 to 28 in. (50 70 cm) from your eyes.
	- 2. Blink frequently to moisten your eyes or wet your eyes with water after prolonged usage of the monitor.
	- 3. Take regular and frequent breaks for 20 minutes every two hours.
	- 4. Look away from your monitor and gaze at a distant object at 20 feet away for at least 20 seconds during the breaks.
	- 5. Perform stretches to relieve tension in the neck, arm, back, and shoulders during the breaks.
- Ensure that the monitor screen is at eye level or slightly lower when you are sitting in front of the monitor.
- Adjust the tilt of the monitor, its contrast, and brightness settings.
- Adjust the ambient lighting around you (such as overhead lights, desk lamps, and the curtains or blinds on nearby windows) to minimize reflections and glare on the monitor screen.
- Use a chair that provides good lower-back support.
- Keep your forearms horizontal with your wrists in a neutral, comfortable position while using the keyboard or mouse.
- Always leave space to rest your hands while using the keyboard or mouse.
- Let your upper arms rest naturally on both sides.
- Ensure that your feet are resting flat on the floor.
- When sitting, ensure that the weight of your legs is on your feet and not on the front portion of your seat. Adjust your chair's height or use a footrest if necessary to maintain a proper posture.
- <span id="page-21-0"></span>• Vary your work activities. Try to organize your work so that you do not have to sit and work for extended periods of time. Try to stand or get up and walk around at regular intervals.
- Keep the area under your desk clear of obstructions and cables or power cords that may interfere with comfortable seating or present a potential trip hazard.

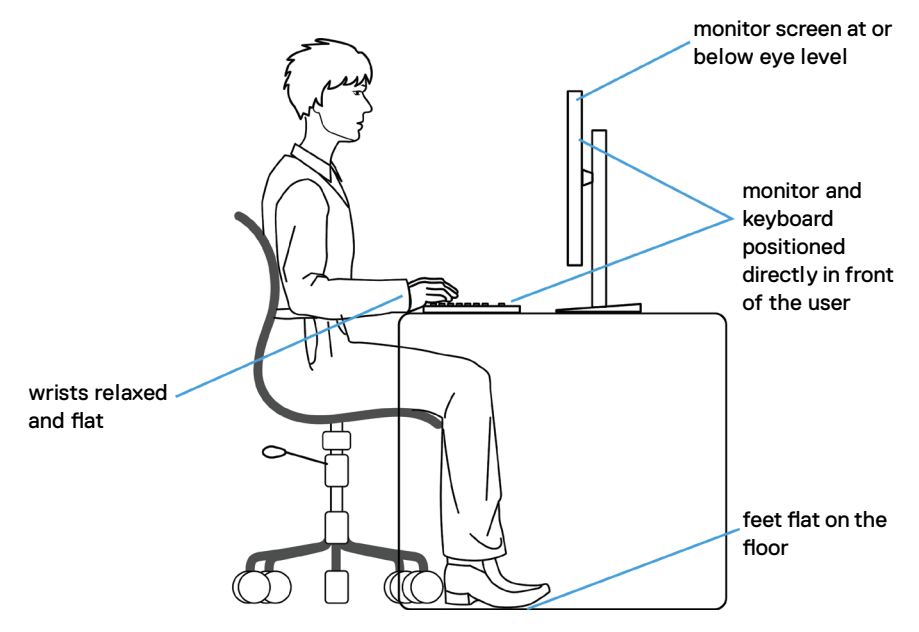

## **Handling and moving your display**

To ensure that the monitor is handled safely when lifting or moving it, follow the guidelines mentioned below:

- Before moving or lifting the monitor, turn off your computer and the monitor.
- Disconnect all cables from the monitor.
- Place the monitor in the original box with the original packing materials.
- Hold the bottom edge and the side of the monitor firmly without applying excessive pressure when lifting or moving the monitor.

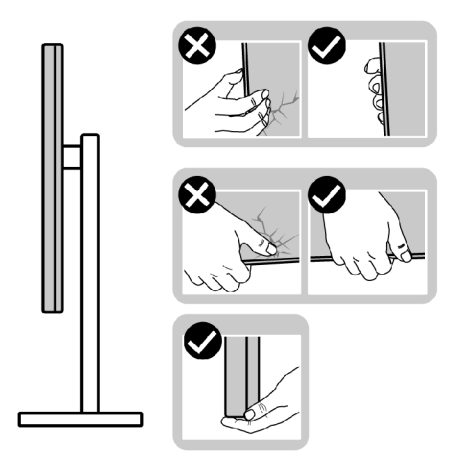

• When lifting or moving the monitor, ensure that the screen is facing away from you and do not press on the display area to avoid any scratches or damage.

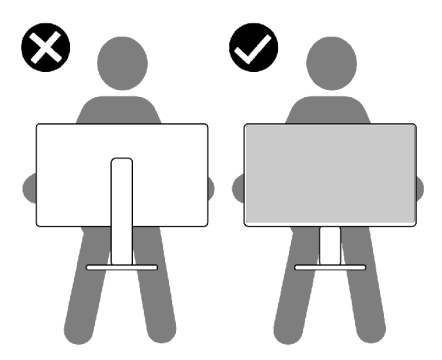

- When transporting the monitor, avoid any sudden shock or vibration to it.
- When lifting or moving the monitor, do not turn the monitor upside down while holding the stand base or stand riser. This may result in accidental damage to the monitor or cause personal injury.

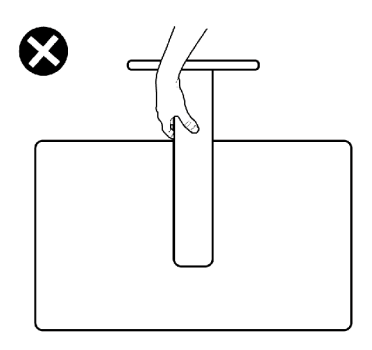

DELL

## <span id="page-23-0"></span>**Maintenance Guidelines**

#### **Damage to Monitor Through Incorrect Cleaning Methods**

- **WARNING: Before cleaning the monitor, unplug the monitor power cable from the electrical outlet.**
- **CAUTION: Read and follow the [Safety instructions](#page-4-1) before cleaning the monitor.**

Improper cleaning methods can result in physical damage to Dell monitors. Physical defects may affect the screen and body of the monitor.

Follow the instructions in the list below when cleaning the monitor:

• To clean the Dell Monitor screen, lightly dampen a soft, clean cloth with water. If possible, use a special screen-cleaning tissue or solution suitable for the Dell Monitor screen.

#### **CAUTION: Do not use detergents of any kind or other chemicals such as benzene, thinner, ammonia, abrasive cleaners, alcohol, or compressed air.**

- Do not directly spray the cleaning solution or even water on the surface of the monitor. Directly spraying liquid onto the panel will roll down to the bottom of the panel and corrode the electronics resulting in permanent damage.
- Instead, apply solution or water to soft cloth material.
- *M* NOTE: Using cleaner may cause changes in the appearance of the **monitor,such as color fading, milky film on the monitor, deformation, uneven dark shade, and screen surface peeling.**
- **NOTE: Monitor damages due to improper cleaning methods and the use of benzene, thinner, ammonia, abrasive cleaners, alcohol, compressed air,detergent of any kind will lead to a Customer Induced Damage (CID). CID is not covered under the standard Dell warranty.**

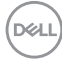

## <span id="page-24-0"></span>**Setting up the monitor**

## **Connecting the stand**

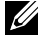

*MOTE: The stand riser and stand base are detached when the monitor is* **shipped from the factory.** 

- *MOTE: The following instructions are applicable only for the stand that* **was shipped with your monitor. If you are connecting a stand that you purchased from any other source, follow the set up instructions that were included with the stand.**
- **CAUTION: Place monitor of a flat, clean, and soft surface to avoid scratching the display panel.**

#### To attach the monitor stand:

- 1. Align the tabs on the stand base with the slots on the stand riser.
- 2. Insert the stand riser on the stand base firmly.
- 3. Open the screw handle at the bottom of the stand base, and rotate it clockwise to tighten the screw firmly. Then close the screw handle.

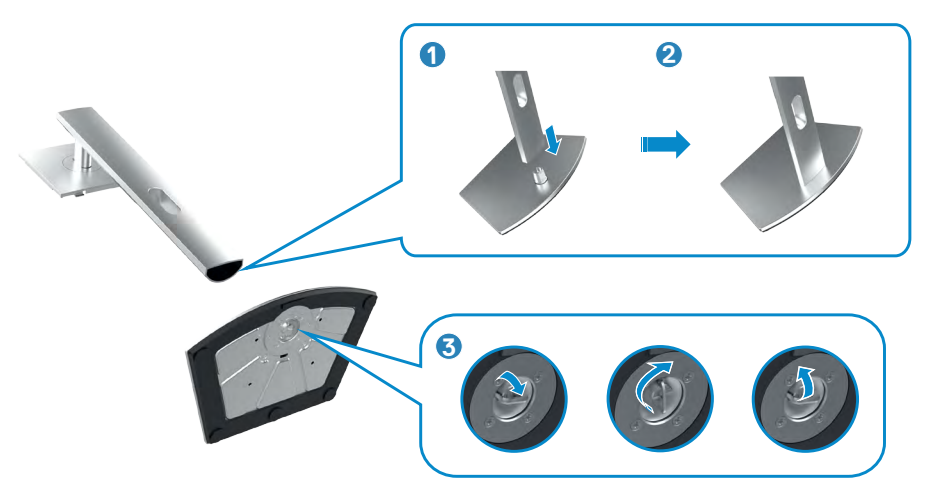

4. Slide the tabs on the stand riser into the slots on the display back cover and press down the stand assembly to snap it into place.

#### **CAUTION: Hold the stand riser firmly when lifting the monitor to avoid any accidental damage.**

5. Hold the stand riser and lift the monitor carefully, then place it on a flat surface.

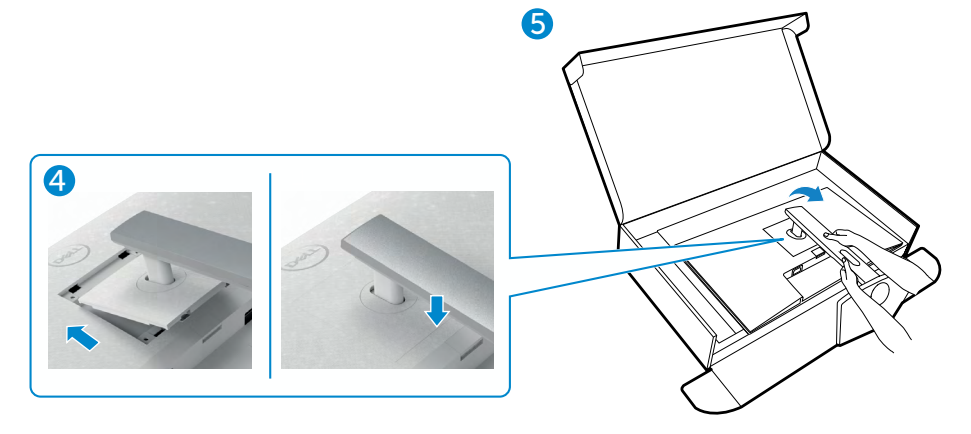

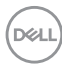

## <span id="page-26-0"></span>**Using the tilt, swivel, and vertical extension**

*Mote: The following instructions are applicable only for the stand that* **was shipped with your monitor. If you are connecting a stand that you purchased from any other source, follow the setup instructions that were included with the stand.**

#### **Tilt, Swivel, and Vertical Extension**

With the stand attached to the monitor, you can tilt the monitor for the most comfortable viewing angle.

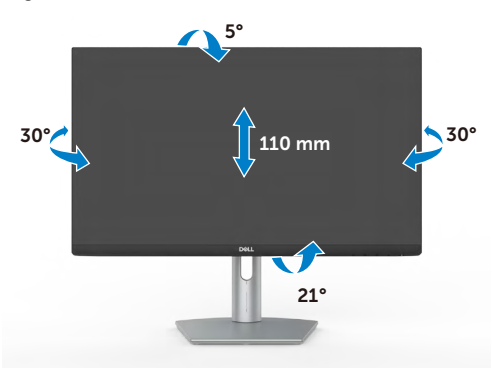

*MOTE: The stand is detached when the monitor is shipped from the* **factory.**

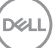

## <span id="page-27-0"></span>**Rotating the display**

To rotate the display:

- 1. Extend the display vertically until the top of the stand riser.
- 2. Tilt the display back completely to avoid hitting the bottom edge of the display.
- 3. Rotate the display 90 degrees in clockwise or counterclockwise direction.

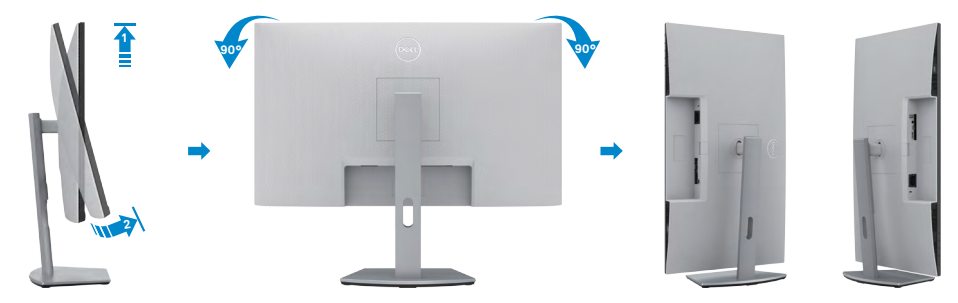

 **NOTE: To toggle the display setting on your Dell computer between landscape and portrait when rotating the display, download and install the latest graphics driver. To download, go to <https://www.dell.com/support/drivers> and search for the appropriate** 

**driver.** 

 **NOTE: When the display is in portrait mode, you may experience performance degradation when using graphic-intensive applications such as 3D gaming.**

## **Configuring the display settings on your computer after rotation**

After you have rotated the display, complete the procedure given below to configure the display settings on your computer.

 **NOTE: If you are using the monitor with a non-Dell computer, go to the graphics card manufacturer's website or your computer manufacturer website for information on how to rotate the contents of your display.**

### **To configure the display settings**

- 1. Right-click on the **Desktop** and click **Properties**.
- 2. Select the **Settings** tab and click **Advanced**.
- 3. If you have an AMD graphics card, select the **Rotation** tab and set the preferred rotation.
- 4. If you have an **nVidia** graphics card, click the **nVidia** tab, in the left-hand column select **NVRotate**, and then select the preferred rotation.
- 5. If you have an Intel® graphics card, select the Intel graphics tab, click **Graphic Properties**, select the **Rotation** tab, and then set the preferred rotation.

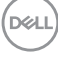

#### <span id="page-28-0"></span>*MOTE: If you do not see the rotation option or it is not working correctly,* **go to<https://www.dell.com/support>and download the latest driver for your graphics card.**

## <span id="page-28-1"></span>**Connecting your monitor**

A WARNING: Before you begin any of the procedures in this section, follow the [Safety instructions.](#page-4-1)

To connect your monitor to the computer:

- 1. Turn off your computer.
- 2. Connect the USB-C or HDMI cable from your monitor to the computer.
- 3. Turn on your monitor.
- 4. Select the correct input source from the OSD Menu on your monitor and then turn on your computer.

#### **Connecting the HDMI cable**

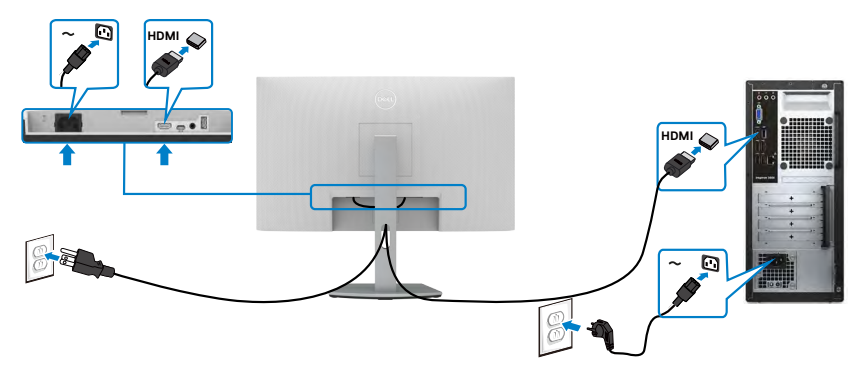

**D**&LI

## **Connecting the USB-C cable**

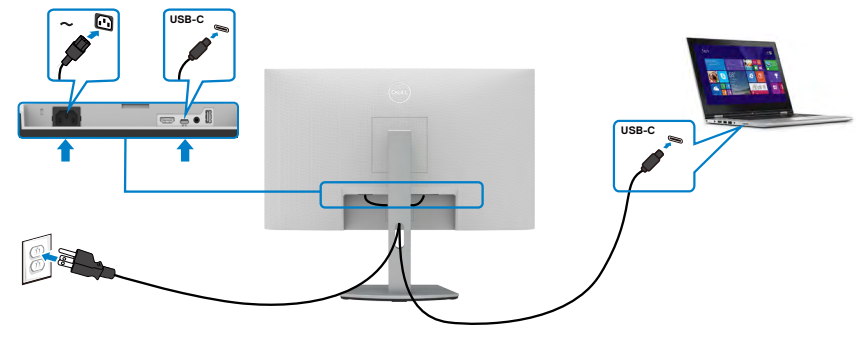

The USB-C port on your monitor:

- Can be used as USB-C or DisplayPort 1.2, alternatively.
- Supports USB Power Delivery (PD), with profiles up to 65 W.

**NOTE: Regardless of the power requirement/actual power consumption of your laptop, or the remaining power runtime in your battery, the Dell monitor is designed to supply power delivery of up to 65 W to your laptop.**

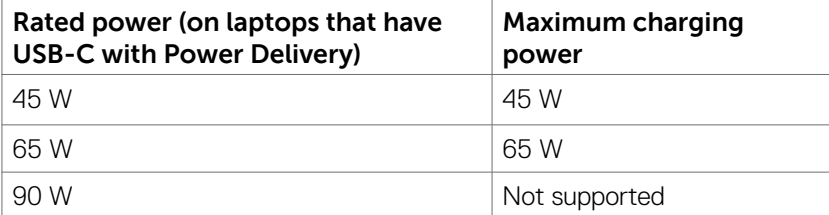

## <span id="page-30-0"></span>**Organizing your cables**

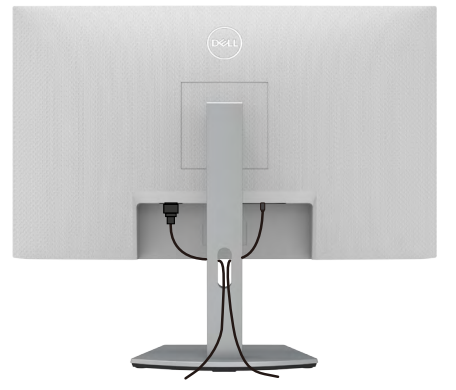

After connecting all necessary cables to your monitor and computer, (see [Connecting](#page-28-1)  your monitor for cable attachment) organize all cables as shown above.

## **Securing your monitor using Kensington lock (optional)**

The security lock slot is located at the bottom of the monitor. (See [Security-lock slot\)](#page-9-1)

For more information about using the Kensington lock (purchased separately), see the documentation that is shipped with the lock.

Secure your monitor to a table using the Kensington security lock.

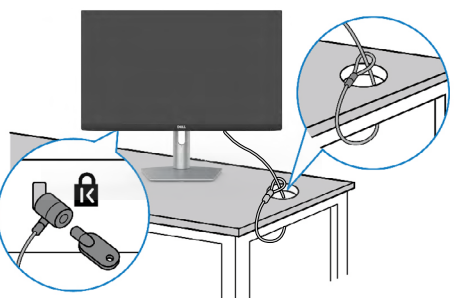

**NOTE: The image is for the purpose of illustration only. Appearance of the lock may vary.** 

### <span id="page-31-0"></span>**Removing the monitor stand**

**CAUTION: To prevent scratches on the LCD screen while removing the stand, ensure that the monitor is placed on a soft, clean surface.**

 **NOTE: The following instructions are applicable only for the stand that was shipped with your monitor. If you are connecting a stand that you purchased from any other source, follow the setup instructions that were included with the stand.**

#### **To remove the stand:**

- 1. Place a flat cushion or a sitting mat near the edge of a table and place the monitor on it with the display facing down.
- 2. Press and hold the stand-release button.
- 3. Lift the stand up and away from the monitor.

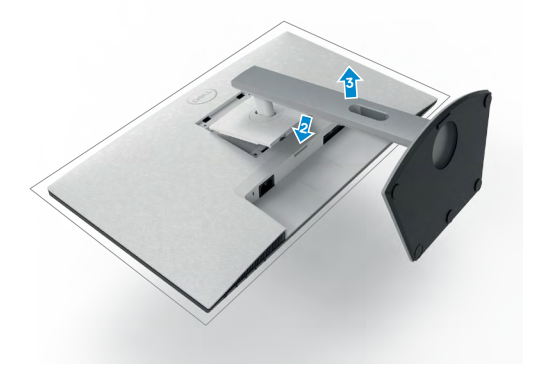

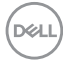

## <span id="page-32-1"></span><span id="page-32-0"></span>**Wall mounting (optional)**

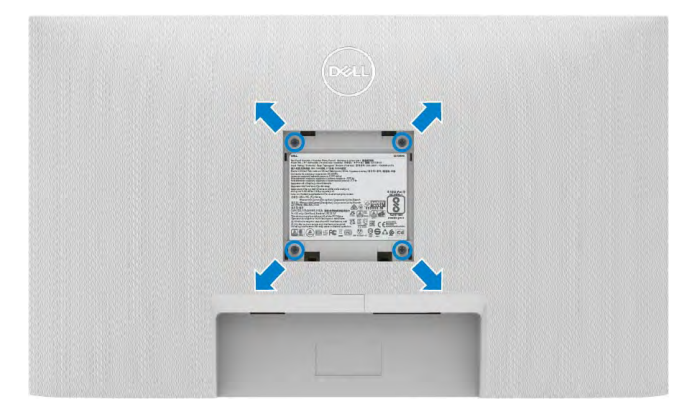

#### **NOTE: Use M4 x 11 mm screws to secure the wall-mounting kit to the monitor.**

See the documentation that is shipped with the VESA-compatible wall mounting kit.

- 1. Place a flat cushion or a sitting mat near the edge of a table and place the monitor on it with the display facing down.
- 2. Remove the stand.
- 3. Using a Phillips crosshead screwdriver, remove the four screws that secure the back panel.
- 4. Connect the mounting bracket from the wall mounting kit to the monitor.
- 5. Follow the instructions that shipped with the wall-mounting kit and mount the monitor on the wall.

 **NOTE: For use only with UL or CSA or GS-listed wall mount bracket with minimum weight/load bearing capacity of 18.6 kg (41.01 lb).**

**D**&LI

## <span id="page-33-1"></span><span id="page-33-0"></span>**Operating the monitor**

## **Power on the monitor**

Press the  $\bigoplus$  button to turn on the monitor.

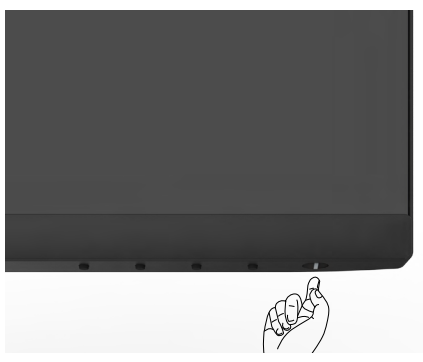

### **Using the front panel controls**

Use the control buttons at the bottom edge of the monitor to adjust the specifications of the image being displayed. When using the control buttons, an On-Screen Display (OSD) menu appears on the screen with numeric values.

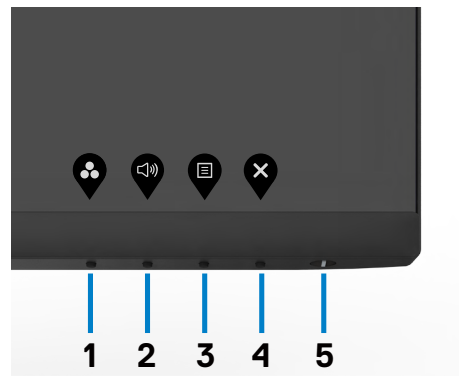

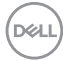

The following table describes the front panel buttons:

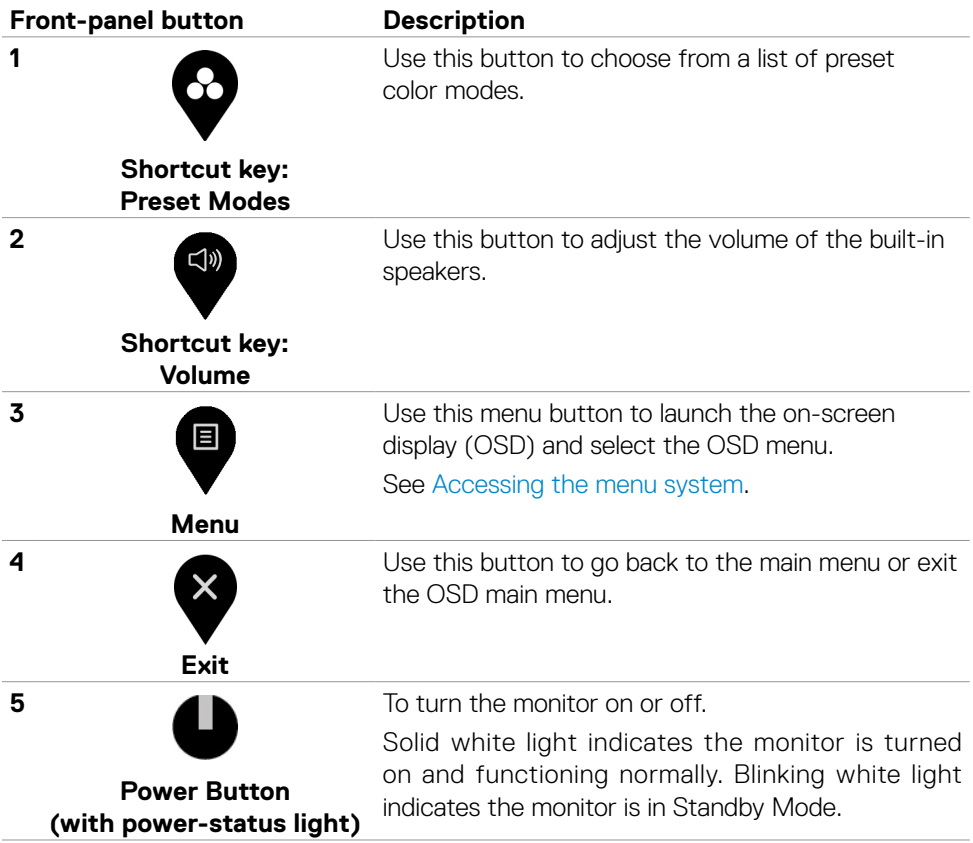

(dell

## <span id="page-35-0"></span>**Using the OSD lock function**

You can lock the front-panel control buttons to prevent access to the OSD menu and/ or power button.

#### **Use the Lock menu to lock the button(s).**

1. Select one of the following options.

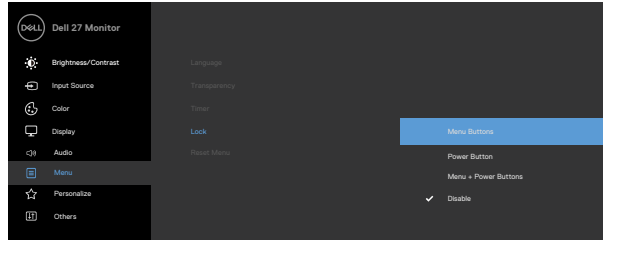

2. The following message appears.

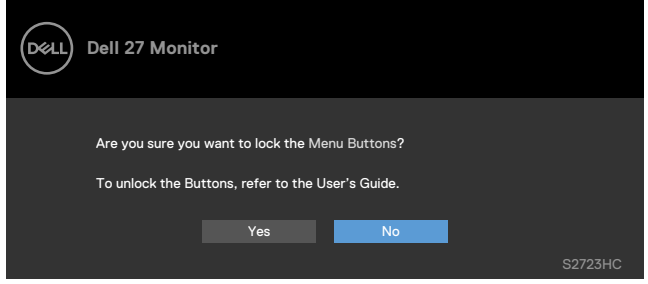

3. Select **Yes** to lock the buttons. Once locked, pressing any control button will

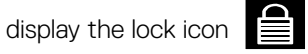

#### **Use the front-panel control button to lock the button(s).**

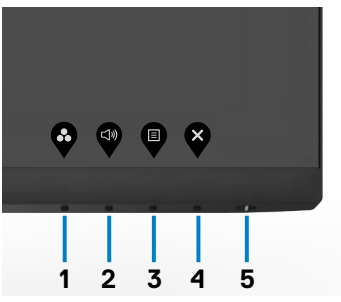

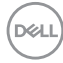

1. Press and hold **Button 4** for four seconds, a menu appears on the screen.

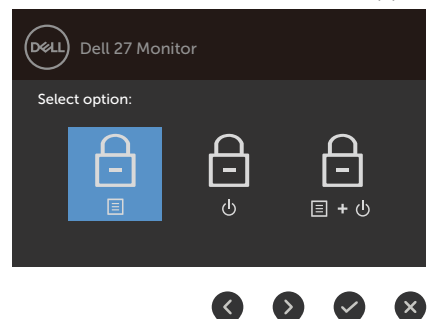

2. Select one of the following options:

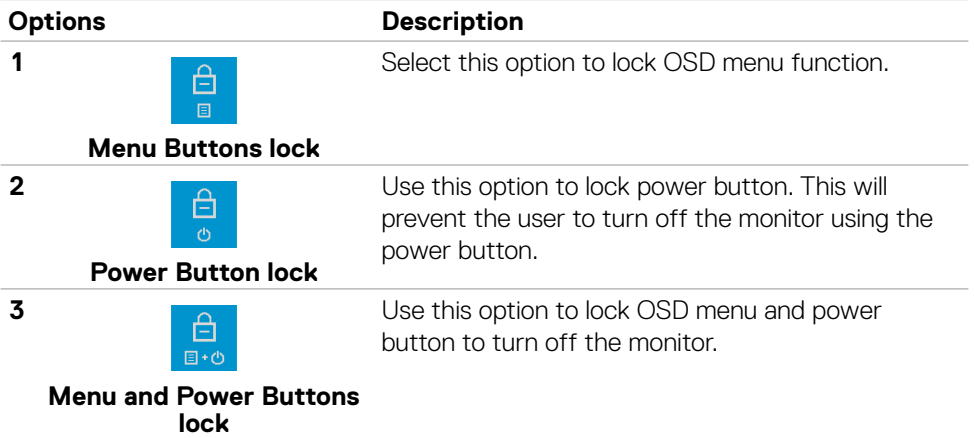

#### **To unlock the button(s):**

Press and hold **Button 4** for four seconds until a menu appears on the screen. The following table describes the options to unlock the front-panel control buttons.

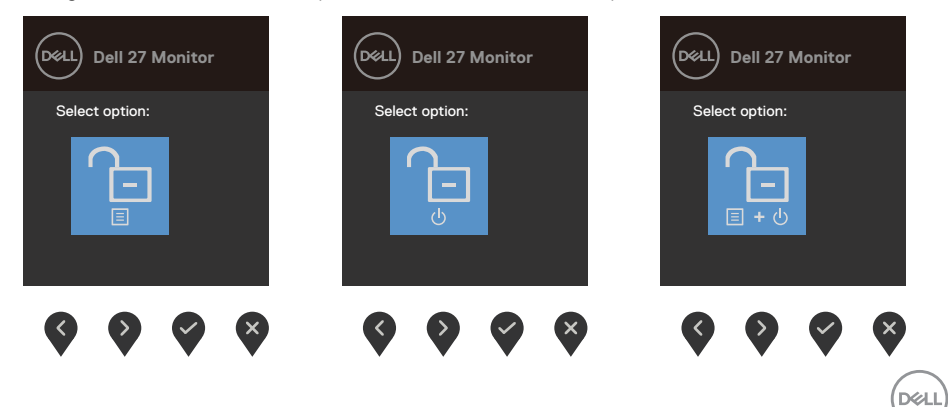

<span id="page-37-0"></span>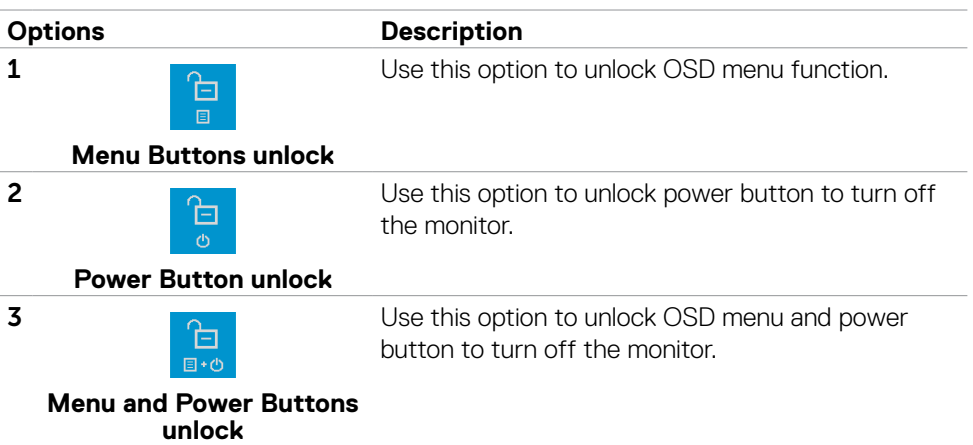

## **Front-panel button**

Use the buttons on the front of the monitor to adjust the image settings.

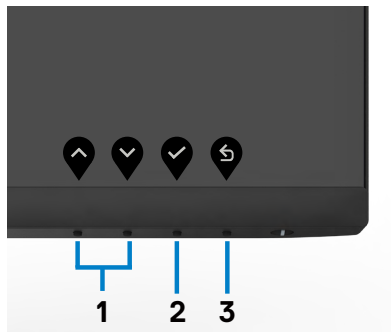

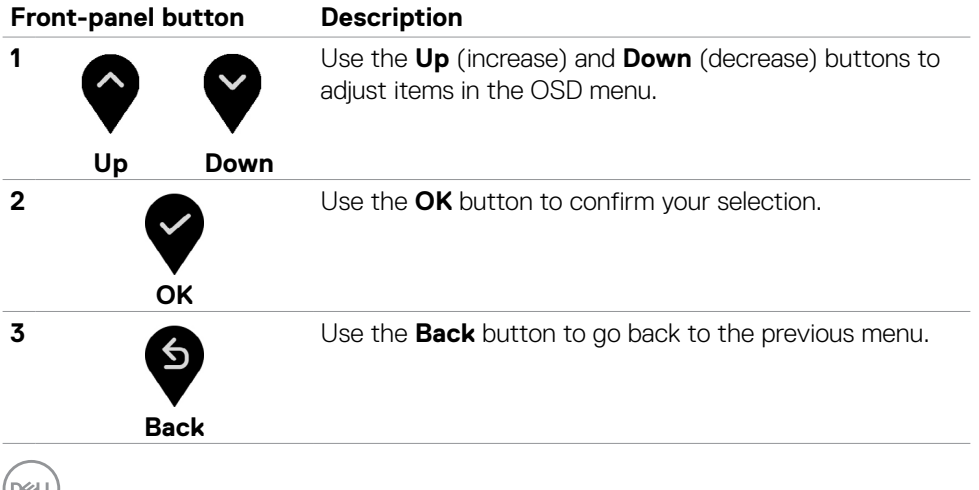

**38** | Operating the monitor

## <span id="page-38-2"></span><span id="page-38-0"></span>**Using the On-Screen Display (OSD) menu**

#### <span id="page-38-1"></span>**Accessing the menu system**

 **NOTE: The changes you make using the OSD menu are automatically saved when you move to another OSD menu, when you exit the OSD menu, or when the OSD menu disappears automatically.** 

1. Press the  $\blacksquare$  button to launch the OSD menu and display the main menu.

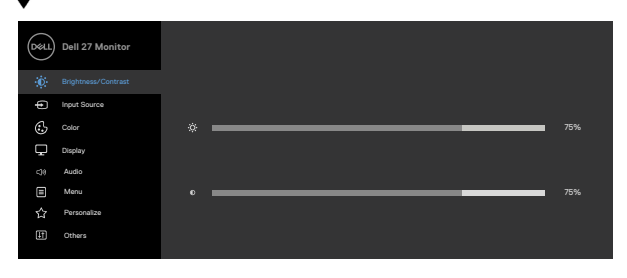

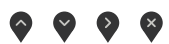

- 2. Press the  $\bullet$  and  $\bullet$  buttons to move between options. As you move from one icon to another, the option name is highlighted.
- 3. Press the  $\bullet$  or  $\bullet$  or  $\bullet$  button once to activate the highlighted option.
- 4. Press the  $\bigcirc$  and  $\bigcirc$  buttons to select the desired parameter.
- 5. Press  $\bullet$  to enter the slide bar and then use the  $\bullet$  or  $\bullet$  button, according to the indicators on the menu, to make your changes.
- 6. Select the  $\bullet$  to return to previous menu or  $\bullet$  to accept and return to previous menu.

**D**&LI

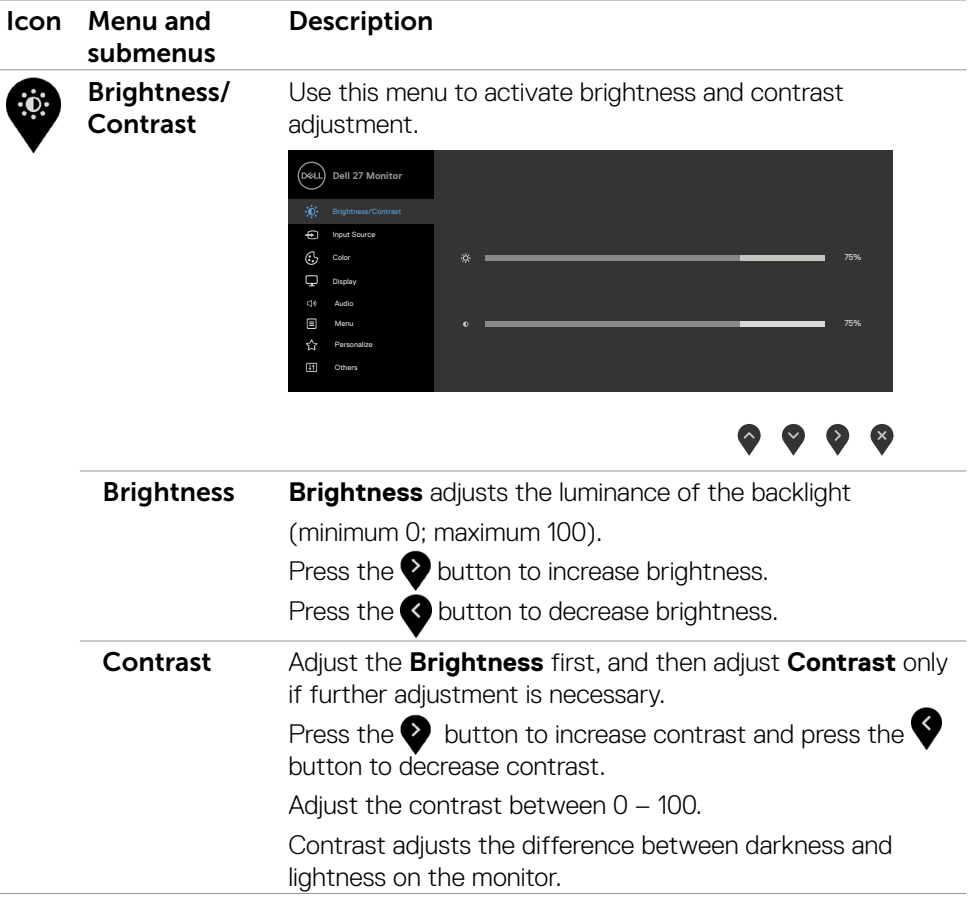

<span id="page-40-0"></span>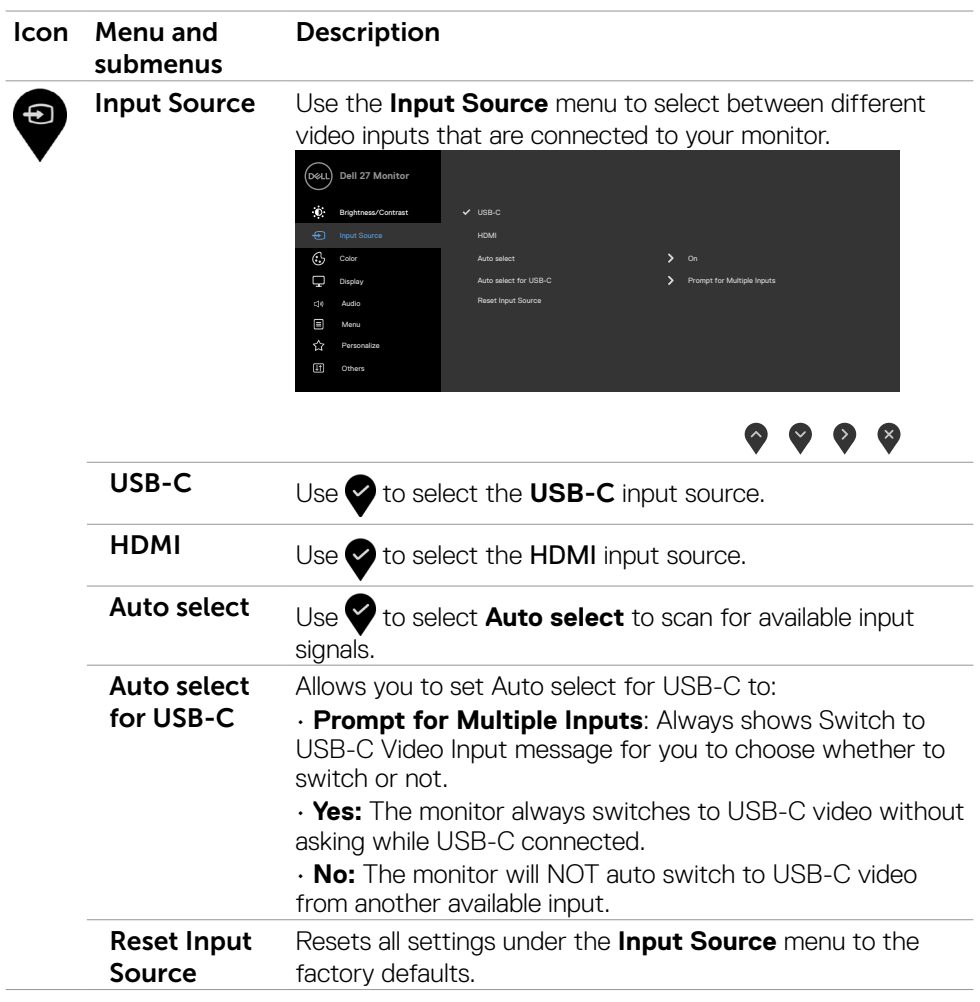

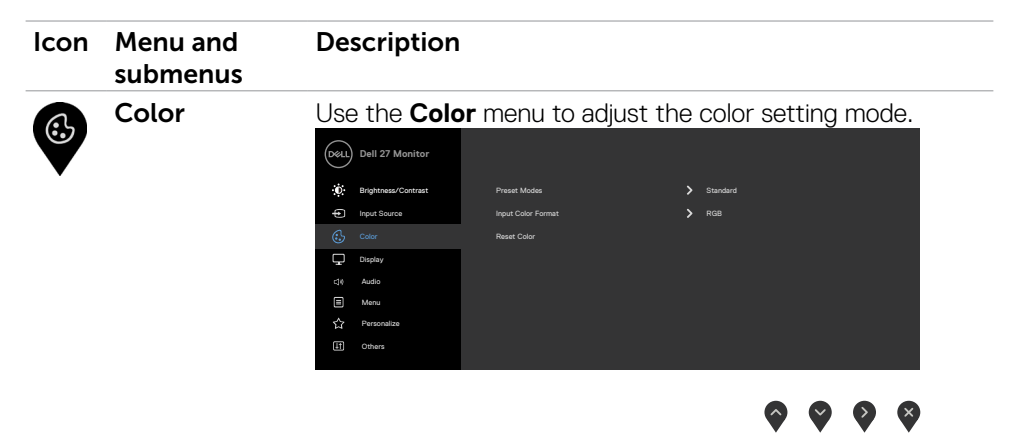

Preset Modes When you select **Preset Modes**, you can choose **Standard, Movie, FPS, RTS, RPG, Warm, Cool, or Custom Color** from the list.

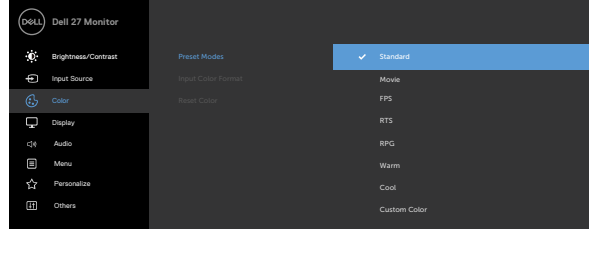

- **•Standard**: Default color settings. This mode is the default preset mode.
- **•Movie**: Loads color settings ideal for movies.
- **•FPS**: Loads color settings ideal for First-Person Shooter games.
- **•RTS**: Loads color settings ideal for Real-Time Strategy games.
- **•RPG**: Loads color settings ideal for Role-Playing games.
- **•Warm**: Increases the color temperature. The screen appears warmer with a red or yellow tint.
- **•Cool**: Decreases the color temperature. The screen appears cooler with a blue tint.
- **•Custom Color**: Allows you to manually adjust the color settings. Press the  $\blacklozenge$  and  $\blacktriangleright$  buttons to adjust the Red, Green, and Blue values and create your own preset color mode.

**D**&LI

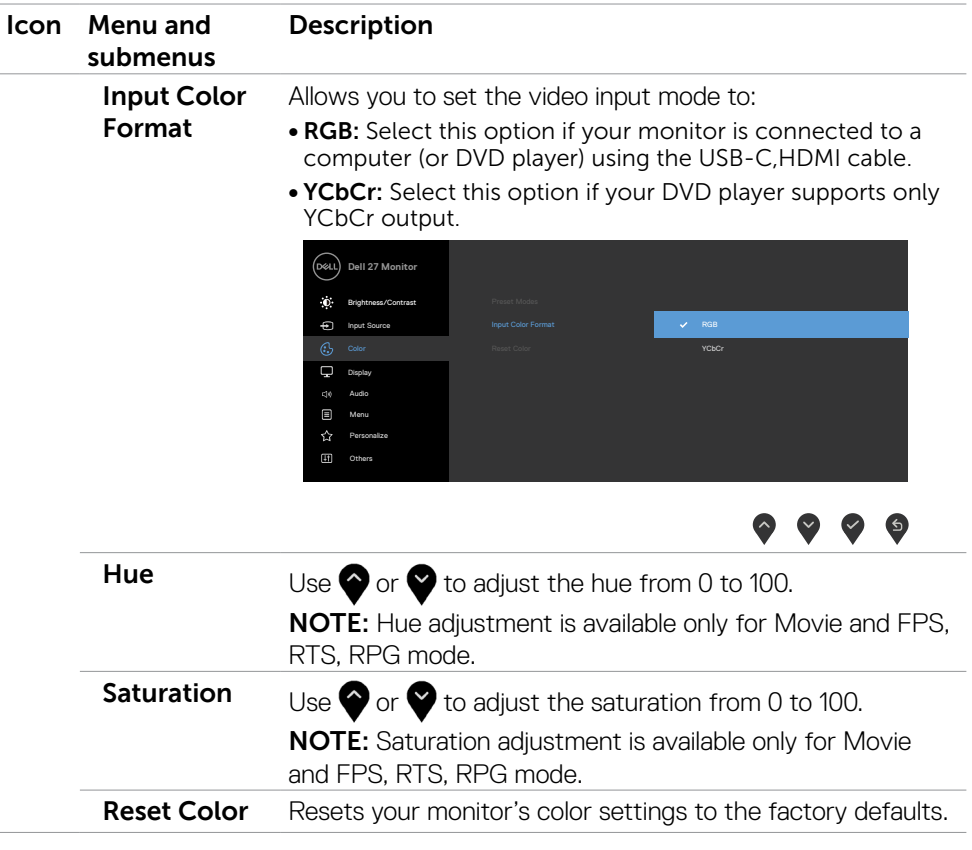

(DELL

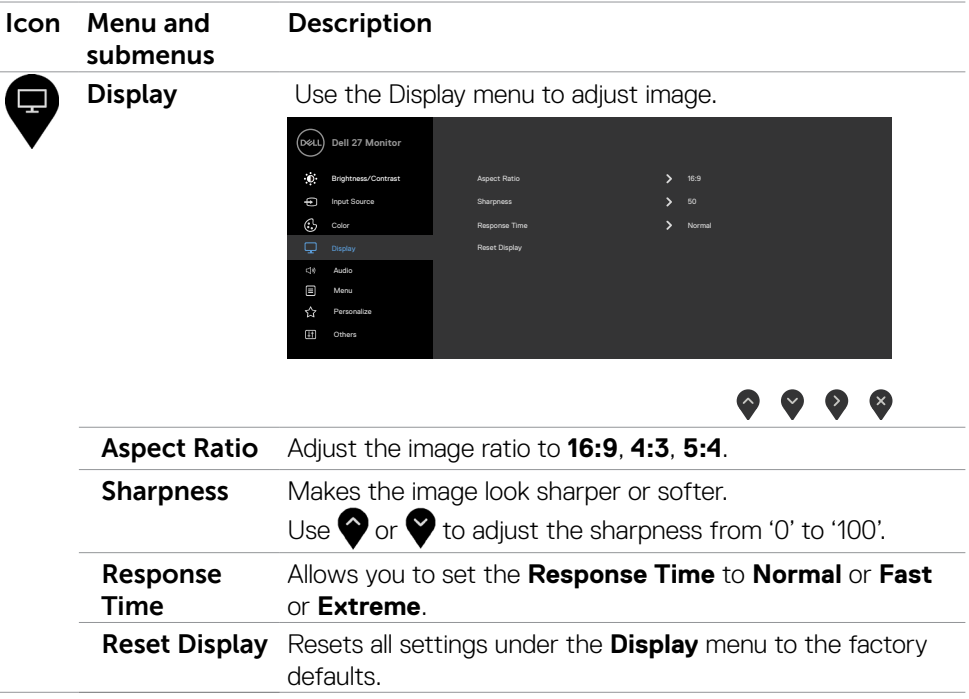

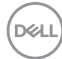

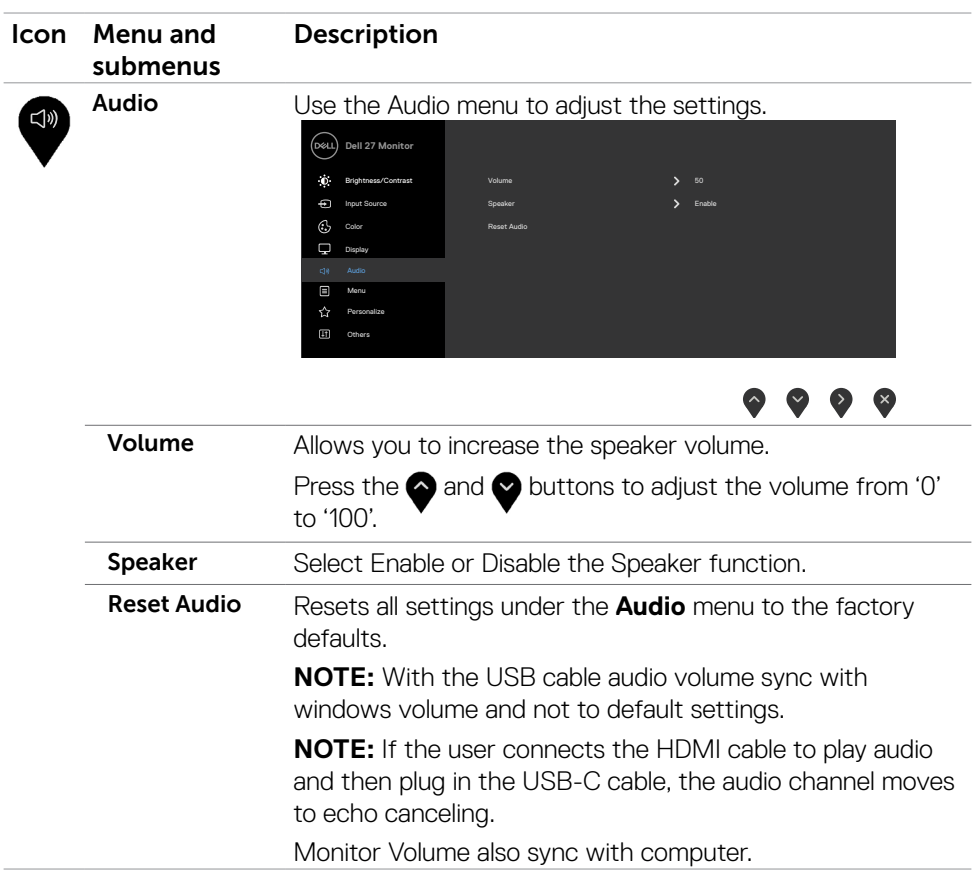

 $(\sim$ LL

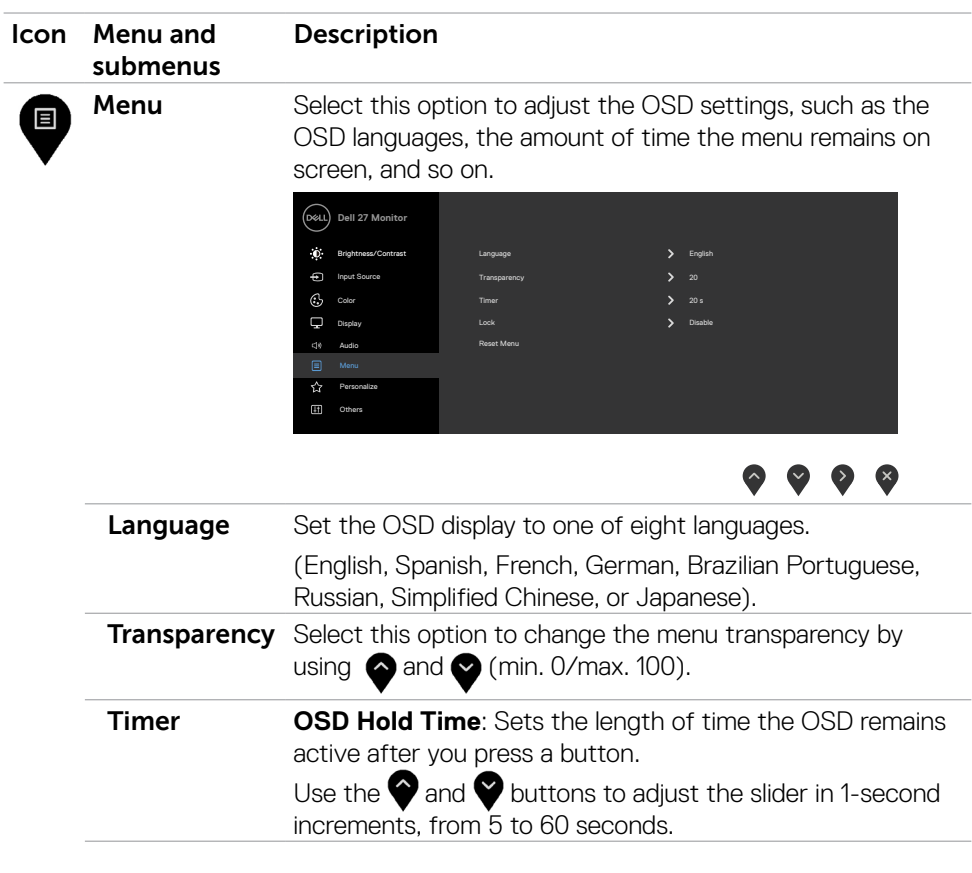

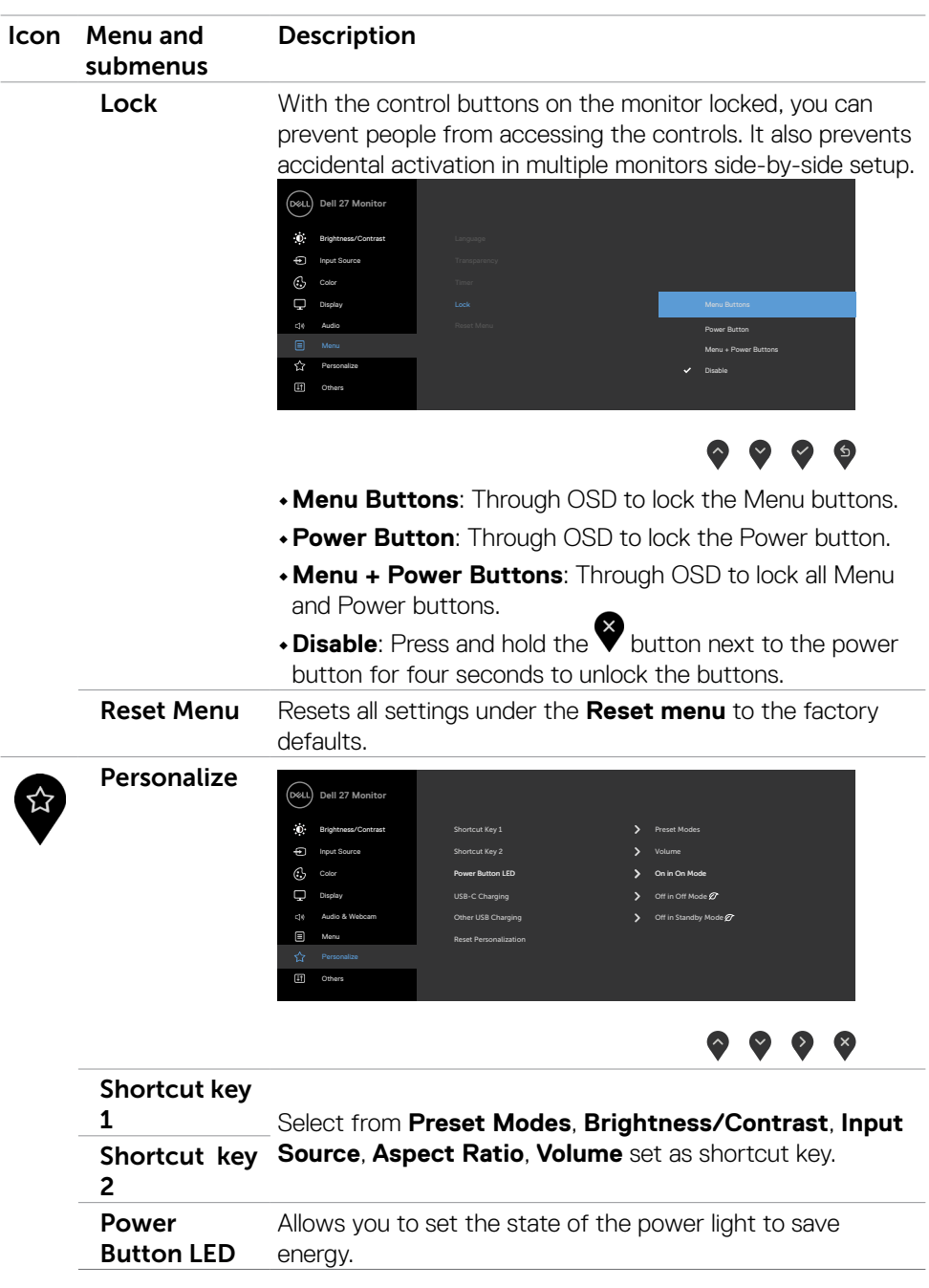

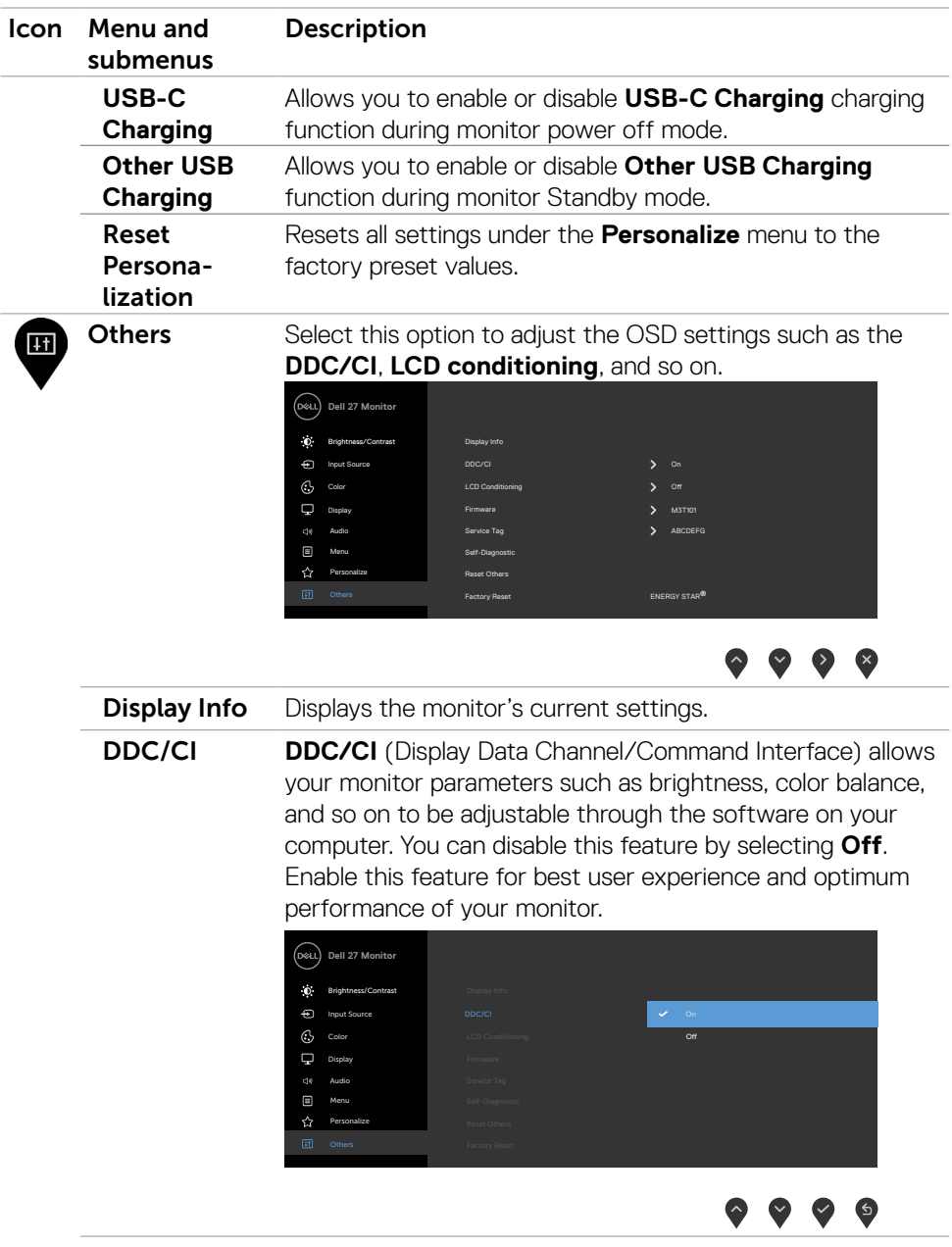

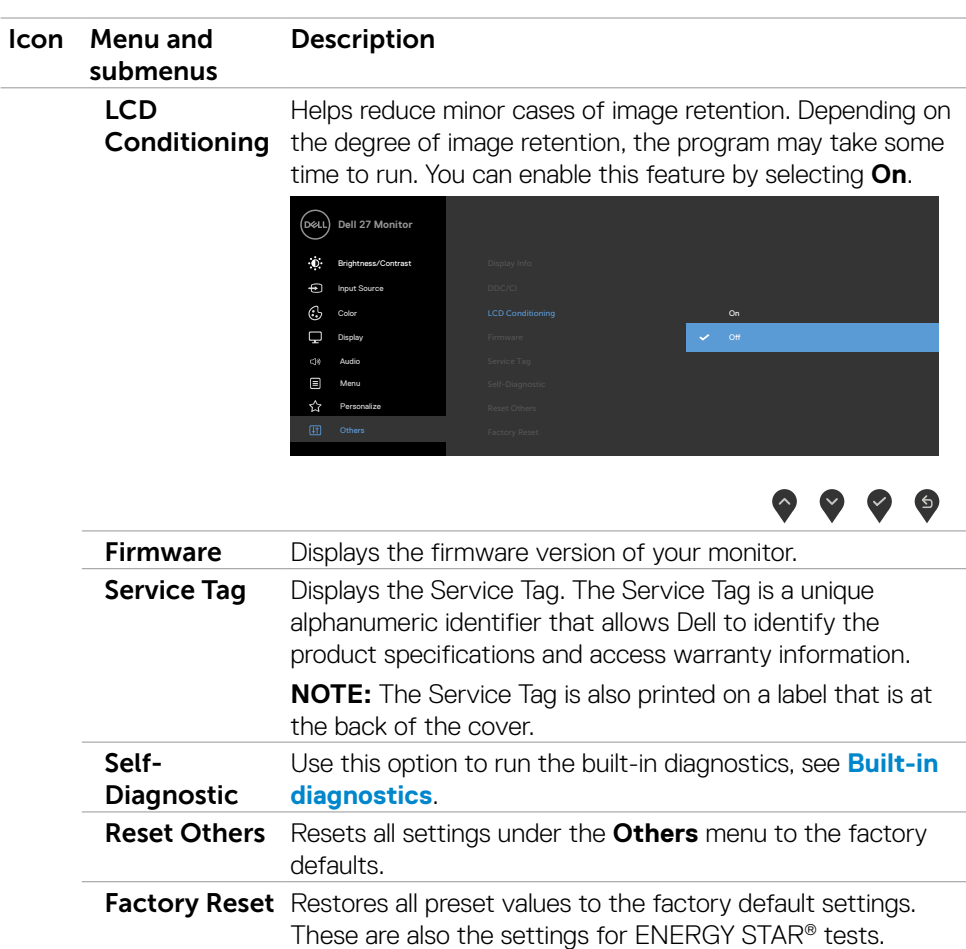

(DELL

#### <span id="page-49-0"></span>**OSD warning messages**

When the monitor does not support a particular resolution mode, you can see the following message:

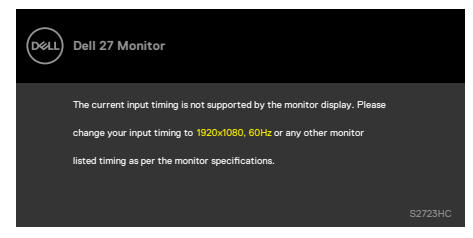

This means that the monitor cannot synchronize with the signal that it is receiving from the computer. See [Resolution](#page-11-1) specifications for the Horizontal and Vertical frequency ranges addressable by this monitor. Recommended mode is 1920 x 1080. You can see the following message before the DDC/CI function is disabled.

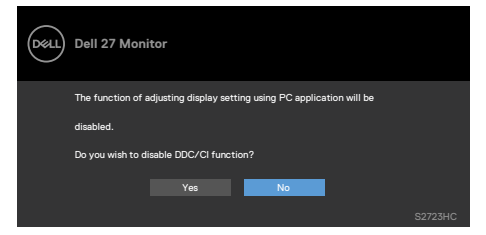

When the monitor enters the **Standby** Mode, the following message appears.

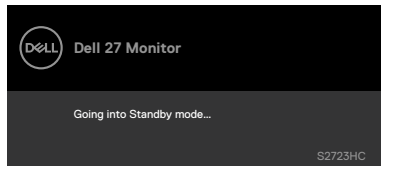

Activate the computer and wake up the monitor to gain access to the [OSD](#page-38-2).

When you select OSD items of **On in Standby Mode** in Personalize feature, the following message appears.

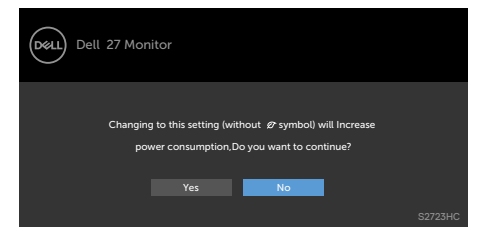

If you adjust the Brightness level above the default level over 75%, the following message appears.

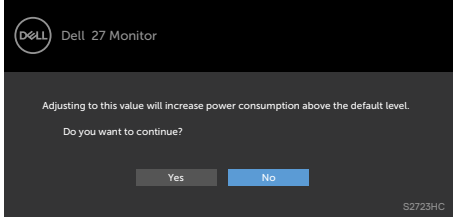

If you press any button other than the power button, the following messages will appear depending on the selected input.

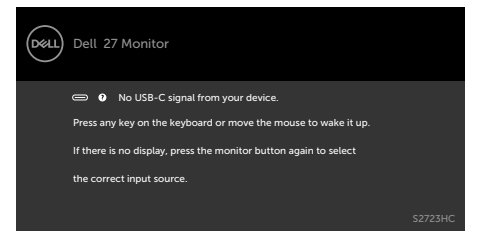

**D**&LI

If either USB-C or HDMI input is selected and the corresponding cable is not connected, the following floating dialog box appears.

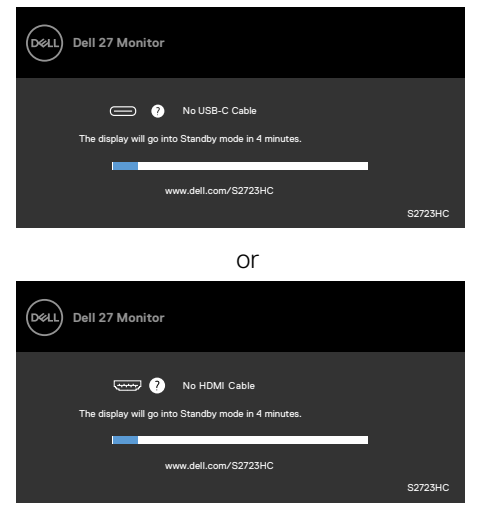

See [Troubleshooting](#page-53-1) for more information.

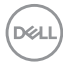

#### <span id="page-52-0"></span>**Setting the maximum resolution**

To set the maximum resolution for the monitor:

In Windows 7, Windows 8 or Windows 8.1:

- 1. For Windows 8 or Windows 8.1 only, select the Desktop tile to switch to classic desktop. For Windows Vista and Windows 7, skip this step.
- 2. Right-click on the desktop and click **Screen Resolution**.
- 3. Click the drop-down list of the **Screen Resolution** and select **1920 x 1080**.
- 4. Click **OK**.

In Windows 10/Windows 11:

- 1. Right-click on the desktop and click **Display Settings**.
- 2. Click **Advanced display settings.**
- 3. Click the drop-down list of **Resolution** and select **1920 x 1080.**
- 4. Click **Apply.**

If you do not see the **1920 x 1080** as an option, you may need to update your graphics driver. Depending on your computer, complete one of the following procedures:

If you have a Dell desktop or portable computer:

• Go to [https://www.dell.com/support,](https://www.dell.com/support) enter your service tag, and download the latest driver for your graphics card.

#### **If you are using a non-Dell computer (laptop or desktop):**

- Go to your computer manufacturer's support website and download the latest graphic drivers.
- Go to your graphics card manufacturer's website and download the latest graphic drivers.

**DEL** 

## <span id="page-53-1"></span><span id="page-53-0"></span>**Troubleshooting**

 **WARNING: Before you begin any of the procedures in this section, follow the [Safety Instructions](#page-4-1).**

## **Self-test**

Your monitor provides a self-test feature that allows you to check whether your monitor is functioning properly. If your monitor and computer are properly connected but the monitor screen remains dark, run the monitor self-test by performing the following steps:

- 1. Turn off both your computer and the monitor.
- 2. Unplug the video cable from the back of the computer. To ensure proper Self-Test operation, remove all video cables from the back of computer.
- 3. Turn on the monitor.

The floating dialog box should appear on-screen (against a black background), if the monitor cannot sense a video signal and is working correctly. While in self-test mode, the power LED remains white. Also, depending upon the selected input, one of the dialogs shown below will continuously scroll through the screen.

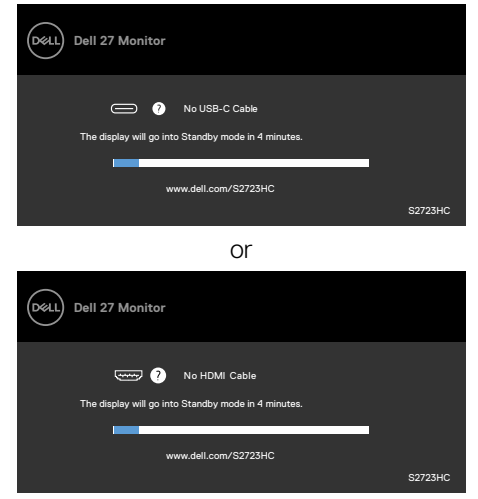

- 4. This box also appears during normal system operation if the video cable is disconnected or damaged.
- 5. Turn off your monitor and reconnect the video cable; then turn on both your computer and the monitor.

If your monitor screen remains blank after you use the previous procedure, check your video controller and computer, because your monitor is functioning properly.

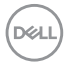

## <span id="page-54-0"></span>**Built-in diagnostics**

Your monitor has a built-in diagnostic tool that helps you determine if the screen abnormality you are experiencing is an inherent problem with your monitor, or with your computer and video card.

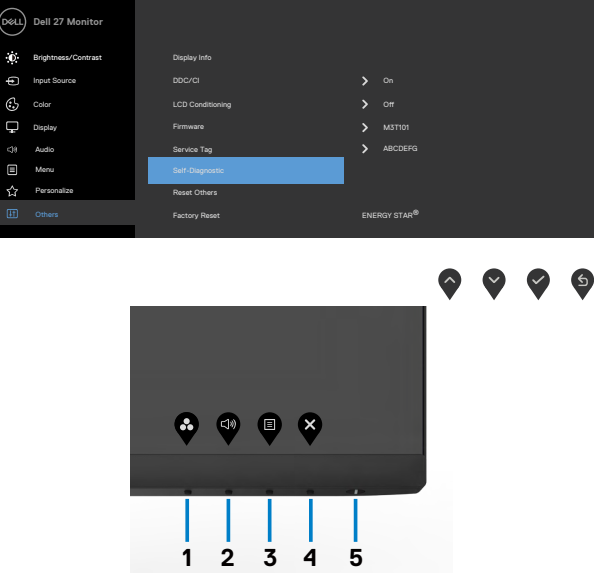

To run the built-in diagnostics:

- 1. Ensure that the screen is clean (no dust particles on the surface of the screen).
- 2. Press the **b**utton to launch OSD Menu, select OSD items of Self-Diagnostics in Others feature.
- 3. Press the  $\blacktriangleright$  button to start the diagnostics. A gray screen is displayed.
- 4. Observe if the screen has any defects or abnormalities.
- 5. Toggle **Button 1** once again until a red screen is displayed.
- 6. Observe if the screen has any defects or abnormalities.
- 7. Repeat steps 5 and 6 until the screen displays green, blue, black, and white colors. Note any abnormalities or defects.

The test is complete when the text screen appears. To exit, press Button 1 again.

If you do not detect any screen abnormalities during the built-in diagnostic tool, the monitor is functioning properly. Check the video card and computer.

**DØL** 

## <span id="page-55-0"></span>**Common problems**

The following table contains general information about common monitor problems you might encounter and the possible solutions.

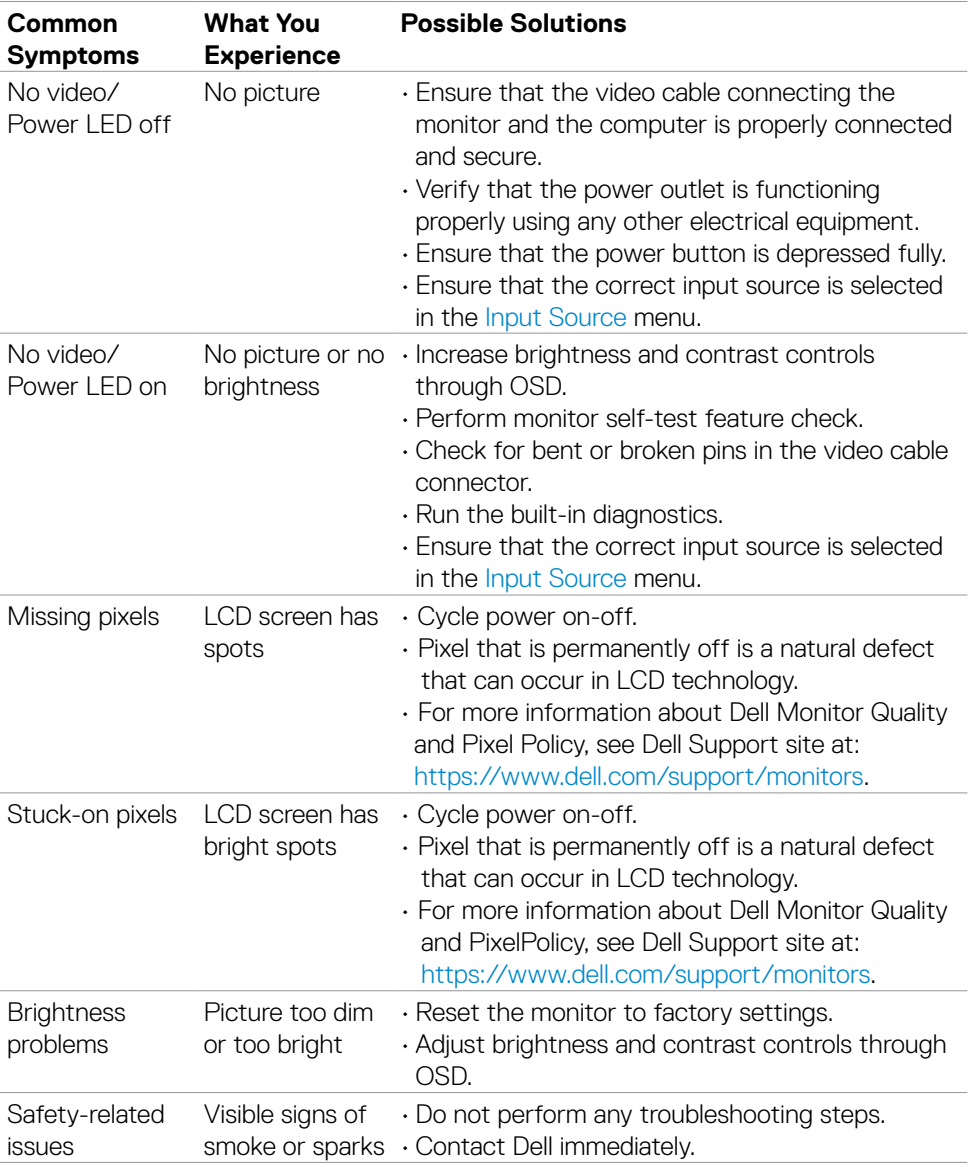

DELL

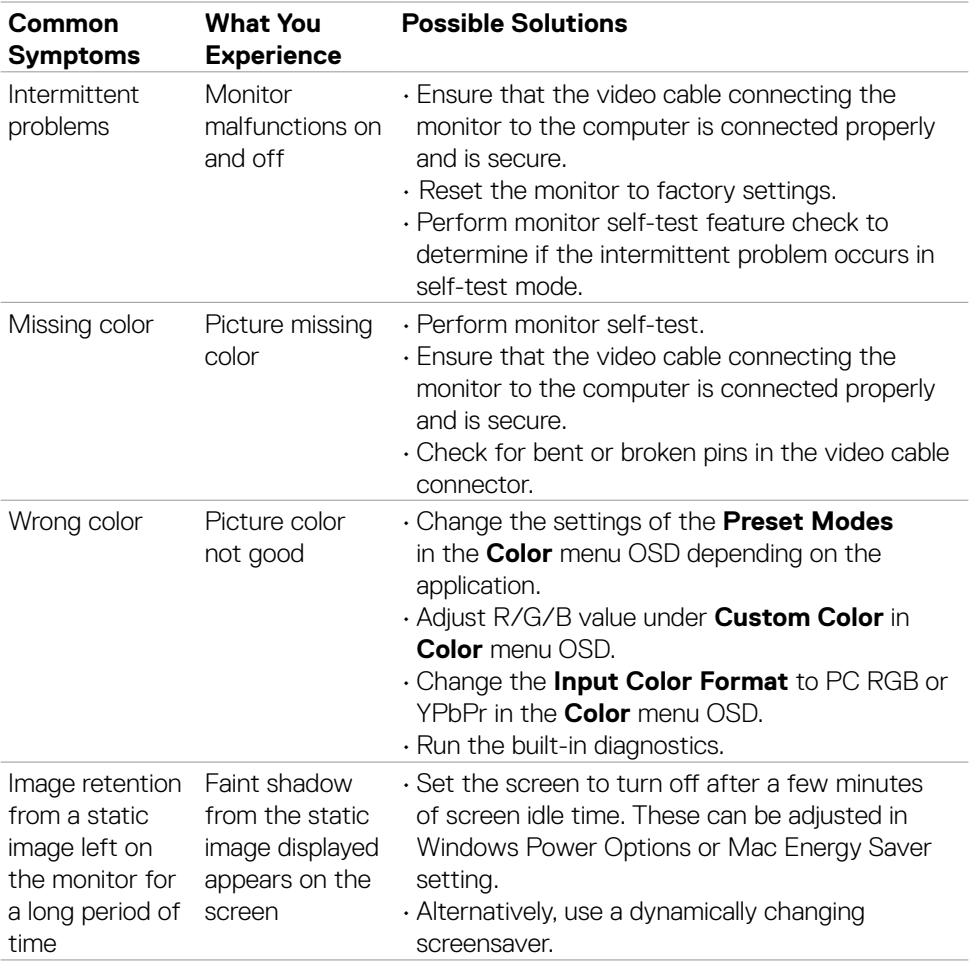

 $($ DELL

#### **Problem What You Experience Possible Solutions** Screen image is too small Image is centered on screen, but does not fill entire viewing area • Check the **Aspect Ratio** setting in the **Display** menu OSD. • Reset the monitor to factory settings. Cannot adjust the monitor with the buttons on the front panel OSD does not appear on the screen • Turn off the monitor, unplug the monitor power cable, plug it back, and then turn on the monitor. No Input Signal when user controls are pressed No picture, the LED light is white • Check the signal source. Ensure that the computer is not in the power saving mode by moving the mouse or pressing any key on the keyboard. • Check whether the signal cable is plugged in properly. Re-plug the signal cable if necessary. • Reset the computer or video player. The picture does not fill the entire screen The picture cannot fill the height or width of the screen • Due to different video formats (aspect ratio) of DVDs, the monitor may display in full screen. • Run the built-in diagnostics. No image when using USB-C connection to computer, laptop, and so on Blank screen • Verify if the USB-C interface of the device can support DP alternate mode. • Verify if the device required power charging. • USB-C interface of device cannot support DP alternate mode. • Set Windows to Projection mode. • Ensure that the USB-C cable is not damaged.

### <span id="page-57-0"></span>**Product specific problems**

**DGL** 

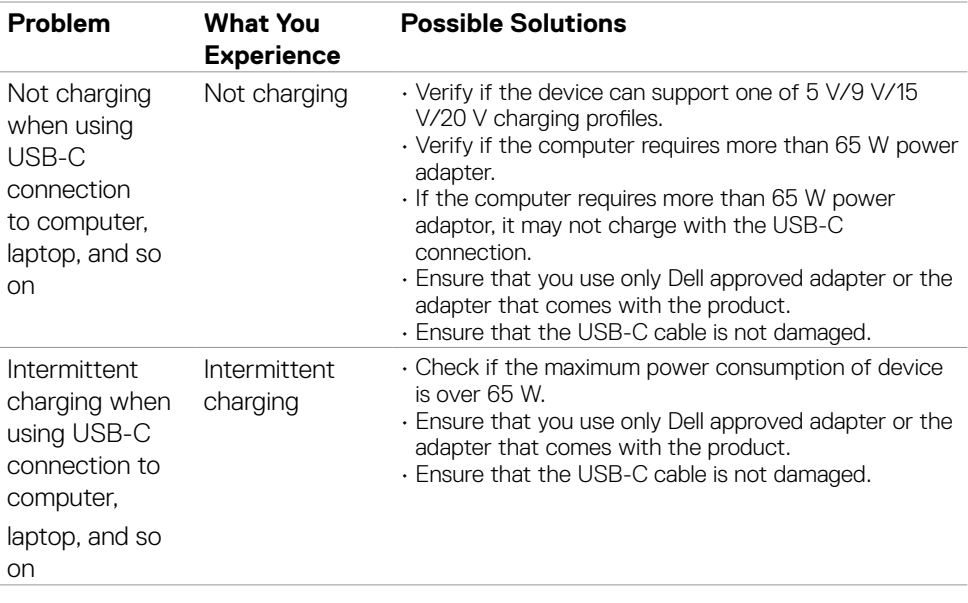

 $(1)$ 

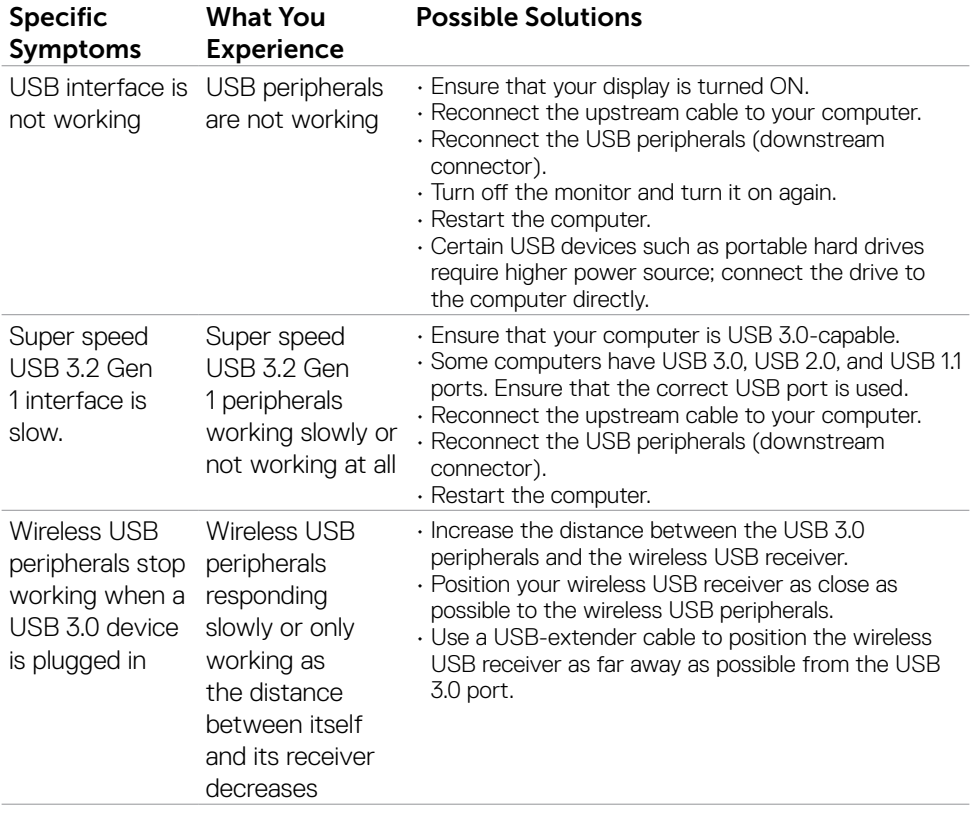

## <span id="page-59-0"></span>**Universal Serial Bus (USB) specific problems**

**60** | Troubleshooting

(dell

## <span id="page-60-0"></span>**Appendix**

## **FCC notices (U.S. only) and other regulatory information**

For FCC notices and other regulatory information, see the regulatory compliance website located at [https://www.dell.com/regulatory\\_compliance.](https://www.dell.com/regulatory_compliance)

## <span id="page-60-1"></span>**Contacting Dell**

For customers in the United States, call 800-WWW-DELL (800-999-3355).

 **NOTE: If you do not have an active Internet connection, you can find contact information on your purchase invoice, packing slip, bill, or Dell product catalog.**

**Dell provides several online and telephone-based support and service options. Availability varies by country and product, and some services may not be available in your area.**

• Online technical assistance —<https://www.dell.com/support/monitors>

#### **EU product database for energy label and product information sheet**

**S2723HC:** <https://eprel.ec.europa.eu/qr/1080821>

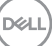

Free Manuals Download Website [http://myh66.com](http://myh66.com/) [http://usermanuals.us](http://usermanuals.us/) [http://www.somanuals.com](http://www.somanuals.com/) [http://www.4manuals.cc](http://www.4manuals.cc/) [http://www.manual-lib.com](http://www.manual-lib.com/) [http://www.404manual.com](http://www.404manual.com/) [http://www.luxmanual.com](http://www.luxmanual.com/) [http://aubethermostatmanual.com](http://aubethermostatmanual.com/) Golf course search by state [http://golfingnear.com](http://www.golfingnear.com/)

Email search by domain

[http://emailbydomain.com](http://emailbydomain.com/) Auto manuals search

[http://auto.somanuals.com](http://auto.somanuals.com/) TV manuals search

[http://tv.somanuals.com](http://tv.somanuals.com/)